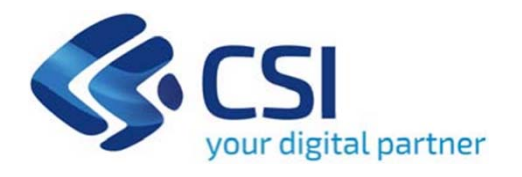

# **TUTORIAL Conservazione, descrizione, catalogazione e digitalizzazione di archivi e patrimonio documentale di interesse culturale**

**Csi Piemonte**

**Torino, 29 LUGLIO 2022**

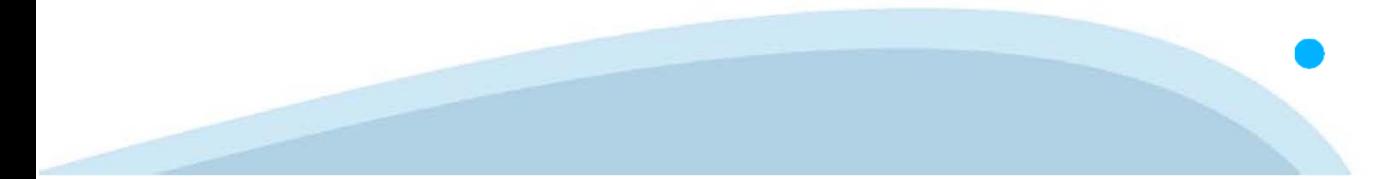

La procedura FINDOM-Finanziamento Domande è stata realizzata per consentire agli utenti pubblici e privati di accedere alle manifestazioni di interesse della Regione Piemonte. La procedura FinDom richiede l'acquisizione di opportune credenziali di autenticazione; gli strumenti devono essere acquisiti autonomamente dal Beneficiario che desidera partecipare al bando.

I metodi di autenticazione previsti per accedere alla procedura sono :

- -**Credenziali SPID personali di 2 livello**
- -**Certificato digitale di autenticazione (Cns, TS, FirmaDigitale)**
- -Carta d'identità digitale

Il Beneficiario può scegliere alternativamente tra le modalità di accesso. I metodi di **autenticazione NON devono essere obbligatoriamente intestati al richiedente.**

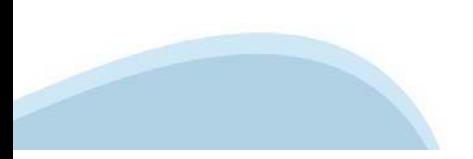

### **ACCESSO TRAMITE CREDENZIALI SPID PERSONALI E DI SECONDO LIVELLO**

SPID, il Sistema Pubblico di Identità Digitale, è la soluzione che ti permette di ACCEDERE <sup>a</sup> tutti i servizi online della Pubblica Amministrazione con un'unica IdentitàDigitale.

Le credenziali SPID sono univoche <sup>a</sup> livello nazionale <sup>e</sup> si possono ottenere seguendo le indicazioni fornite dal sito: https://www.spid.gov.it/richiedi-spid

### L'ACCESSO ALLA PROCEDURA FINANZIAMENTI DOMANDE RICHIEDE IL LIVELLO DI SICUREZZA 2 (NON È **NECESSARIO IL LIVELLO 3 E NON E' AMMISSIBILE L'UTILIZZO DI CREDENZIALI SPID AZIENDALI).**

### **LE CREDENZIALI SPID NON DEVONO ESSERE OBBLIGATORIAMENTE INTESTATE AL RICHIEDENTE**

**NOTA**: la configurazione delle credenziali SPID è <sup>a</sup> carico dell'utente che effettua l'autenticazione. In caso di problemi tecnici è necessario rivolgersi al soggetto che ha fornito le credenziali.

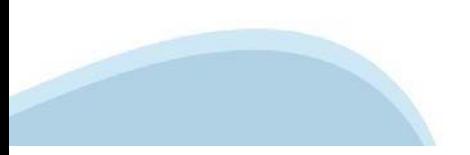

### **PAGINE DI ACCESSO CONSPID**

Premere il tasto Entra con Spid. Scegliere il proprio Identity Provider e inserire le credenziali rilasciate dal Identity Provider.

#### **Entra con SPID**  $\Omega$ **TIMid** SPID è il sistema di accesso che consente di  $\sum$  SIELTEID utilizzare, con un'identità digitale unica, i **Spiditalia** servizi online della Pubblica Amministrazione e dei privati accreditati. **@Namirial?D** Se sei già in possesso di un'identità digitale, orobo.ttp accedi con le credenziali del tuo gestore. InfoCert **D** Se non hai ancora un'identità digitale, richiedila ad uno dei gestori. intesa<sup>D</sup> Maggiori info Non hai SPID? Poste **ID SPARED** AgID Agenzia per sp:d

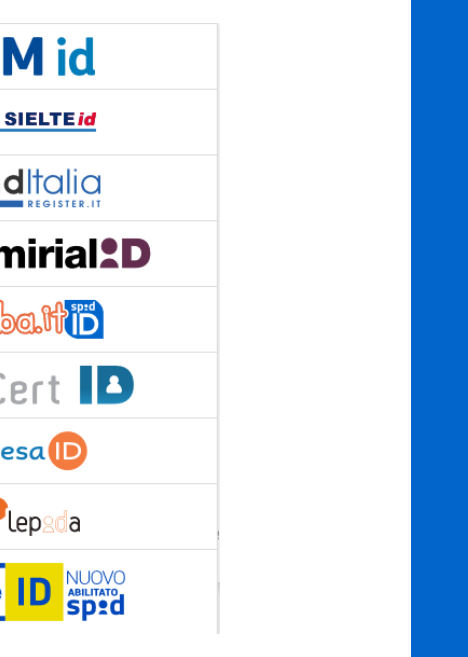

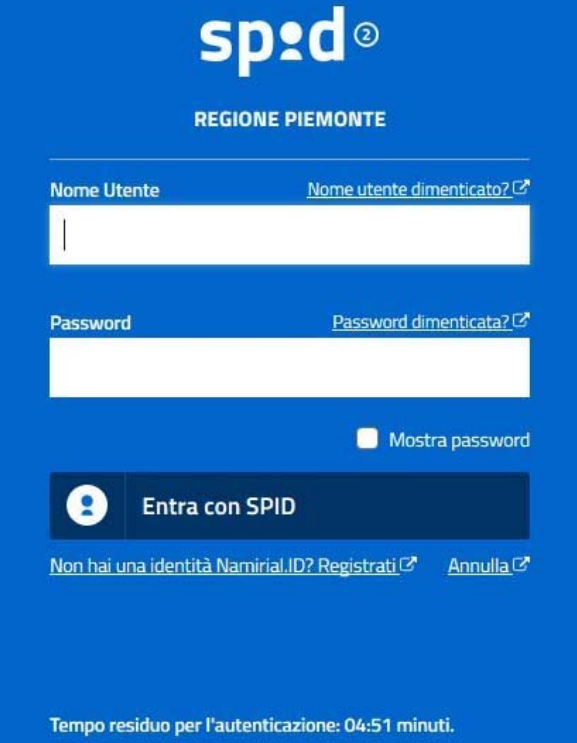

### **ACCESSO TRAMITE CERTIFICATO DIGITALE DI AUTENTICAZIONE**

L'identificazione elettronica è un processo in cui si usano i dati di autenticazione personale in forma elettronica per identificare univocamente: una persona fisica, una persona legale, una persona fisica che rappresenti una persona legale.

L'identificazione elettronica, detta anche certificato digitale di autenticazione, viene utilizzata per ACCEDERE a servizi online.

Il certificato digitale <sup>è</sup> presente all'interno di un dispositivo (nel formato Smart Card ,Token USB <sup>o</sup> Carta nazionale dei servizi, Firma digitale), rilasciato da una Certification Authority (CA) autorizzata.

Consente di effettuare un'autenticazione forte nei siti web che richiedono come credenziale di accesso l'utilizzo di un certificatodigitale.

Link utili:

https://www.agid.gov.it/it/piattaforme/firma-elettronica-qualificata/certificati https://www.agid.gov.it/it/piattaforme/firma-elettronica-qualificata/prestatori-di-servizi-fiduciari-attivi-in-italia

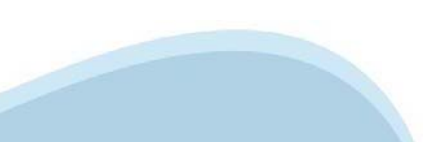

### **PAGINE DI ACCESSO CONCERTIFICATO DIGITALE**

E'sempre disponibile l'accesso con Certificato digitale emesso da una Certification Authority riconosciuta a livello nazionale o CNS abilitata.

La pagina di accesso al servizio mostrerà il link per gli utenti che dispongono certificato digitale <sup>o</sup> CNS abilitata.

### Accesso tramite certificato digitale o carta elettronica

Si prega di accertarsi che il certificato digitale sia configurato correttamente nel browser in uso. Solo in seguito cliccare il seguente pulsante Accedi.

### Accedi

Per problemi durante l'accesso alle procedure di Sistema Piemonte, non attribuibili ai dispositivi elettronici, contattare:

**Assistenza Csi 011.0824407**

**Form di Assistenza**

### **ACCESSO CON CARTA DI IDENTITA'ELETTRONICA**

La CIE (Carta d'identità elettronica) è il nuovo documento d'identità in Italia. È rilasciata sia ai cittadini italiani che stranieri (UE <sup>o</sup> extra-UE).

Oltre alle funzioni della precedente carta, permette l'accesso ai servizi digitali della PubblicaAmministrazione come previsto dallanormativa.

L'accesso può avvenire:

- •**da PC (utilizzando unapposito lettore NFC)**
- • da smartphone <sup>o</sup> tablet (dotati di tecnologia NFC, sistema operativo Android 6.x <sup>o</sup> superiore <sup>e</sup> dell'applicazione "CIE ID" del Poligrafico che <sup>è</sup> possibile scaricare dal Play Store Android)

Per maggiori informazioni:

https://www.cartaidentita.interno.gov.it/

ACCESSO CON CARTA DI IDENTITA' ELETTRONICA

Seleziona la modalità di autenticazione

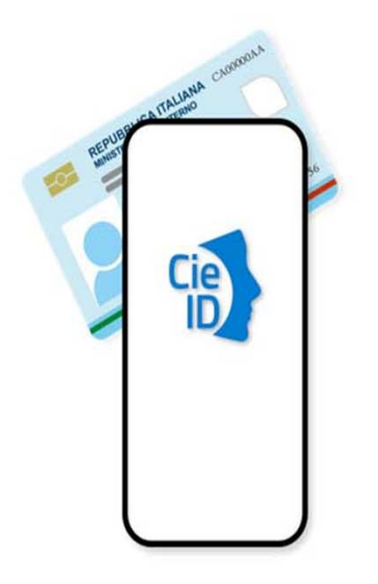

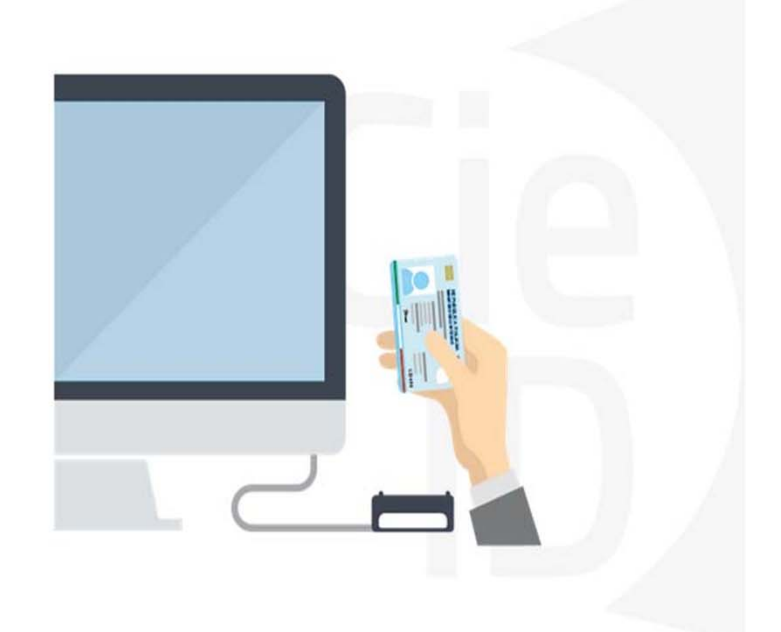

### **Informazioni utili**

2- Kit Certificato digitale (chiavetta USB <sup>o</sup> Smart Card con lettore da installare sul pc)

3 – Credenziali SPID (in alternativa alcertificato digitale- **LIVELLO 2 personale**)

4 - Programma di gestione dellafirma digitale (es. Dike <sup>o</sup> analogo fornito dal provider del Kit di firma) installato nella postazione da cui si intende operare Per assistenza sulla configurazione del certificato digitale rivolgersi al servizio assistenza dell'ente che ha emesso il certificato.

**NOTA:**

- L'accesso con CNS richiede un lettore di smart card in grado di leggere il certificato presente nella Carta il cui acquisto è <sup>a</sup> carico dell'utente che effettua l'accesso.
- L'accesso con Certificato digitale fornito da una Certification Authority avviene a seconda del kit fornito (Smart Card, chiave USB, file).
- L'accesso con Spid Livello 2, prevede l'inserimento del nome utente, password scelti dall'utente, più la generazione di un codice temporaneo di accesso (one timepassword).
- -In entrambe i casi l'installazione <sup>e</sup> la configurazione dei lettori e/o del kit è <sup>a</sup> carico dell'utente che effettua l'autenticazione.
- - **In caso di problemi tecnici nella configurazione del certificato è possibile seguire il Manuale di Verifica del Funzionamento alla pagina https://servizi.regione.piemonte.it/come-accedere-ai-servizi , mentre, per quanto riguarda le credenziali SPID, è necessario rivolgersi al proprio Provider.**

### **ATTENZIONE:**

Nel caso in cui l'utente non riuscisse né <sup>a</sup> raggiungere i portali né la pagina di autenticazione, il motivo potrebbe essere dovuto <sup>a</sup> configurazioni di Proxy o Firewall che non consentono l'accesso agli applicativi CSI. DISATTIVARE FIREWALL CHE IMPEDISCONO L'ACCESSO A HTTPS.

E'necessario che l'amministratore del sistema del cliente, verifichi le proprie configurazioni <sup>e</sup> che i sistemi del CSI (https://) siano da loro raggiungibili. Verificare eventuali blocchi dovutiall'antivirus.

Si consiglia di verificare se la versione del browser utilizzata rientra tra quelle riportate nell'elenco presente sul su SistemaPiemonte, in tal caso si raccomanda di procedere all'aggiornamento. Se il browser non verrà aggiornato a breve non sarà più possibile utilizzare i servizi protetti.

<sup>1</sup> - Pc connesso ainternet

### **Segnalazioni di errore delbrowser**

Quando si incorre in un ERRORE IMPREVISTO è fondamentale eliminare cronologia, cache ecookie del browser utilizzato.

### **CHIUDERE TUTTE LE VIDEATE DEL BROWSER RIPULITO**.

Aprire una nuova pagina e accedere alla procedura

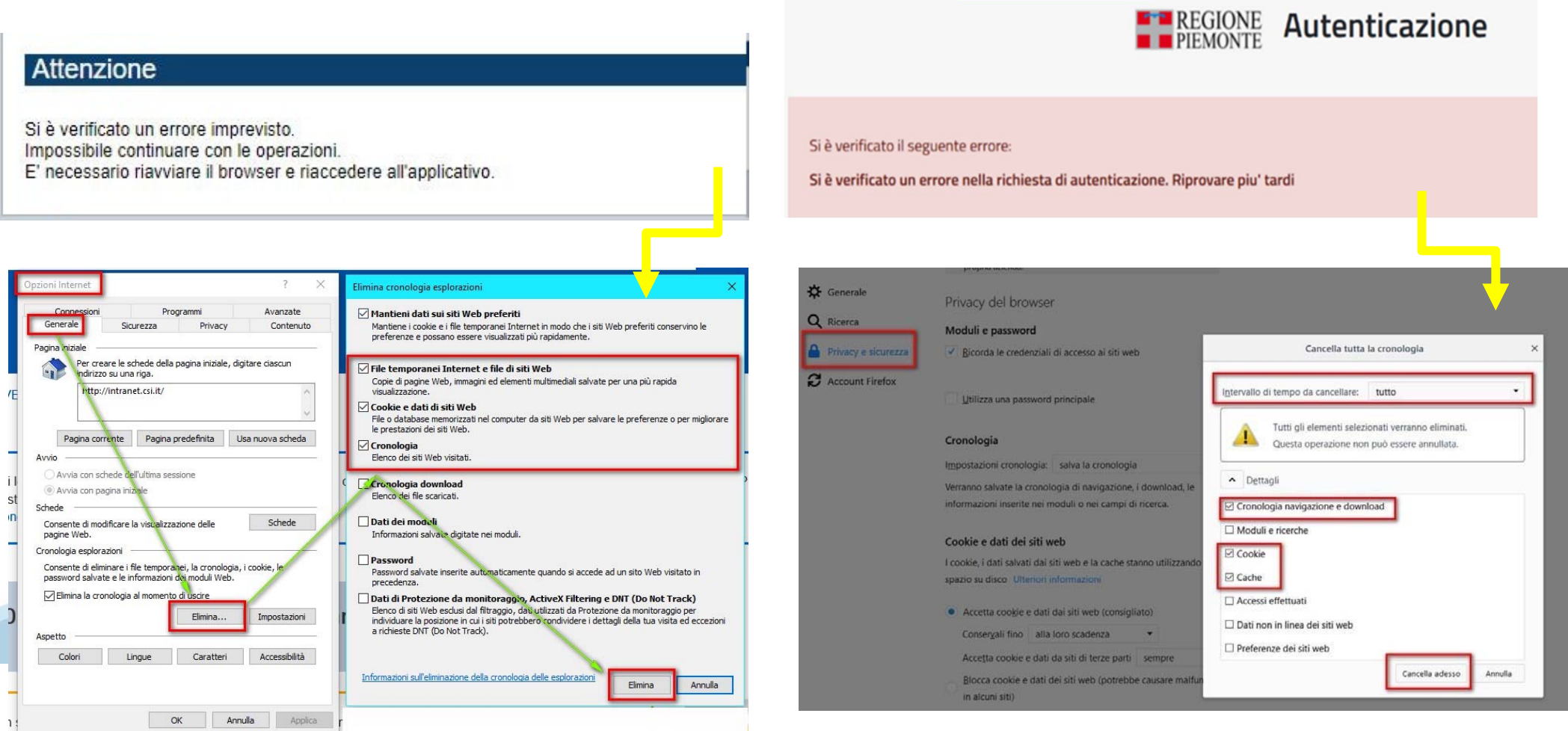

hlica da narto di AgID cullo Linoo guida nor l'utilizzo. L'Ago

### **Richieste di Assistenza**

Qualora, in fase di compilazione della domanda, venissero evidenziati degli errori nei dati riportati <sup>o</sup> sul funzionamento della Piattaforma di presentazione delle domande, è possibile richiedere assistenza compilando il FORM DI ASSISTENZA:

#### Scheda informativa per l'utenza "Cittadini"

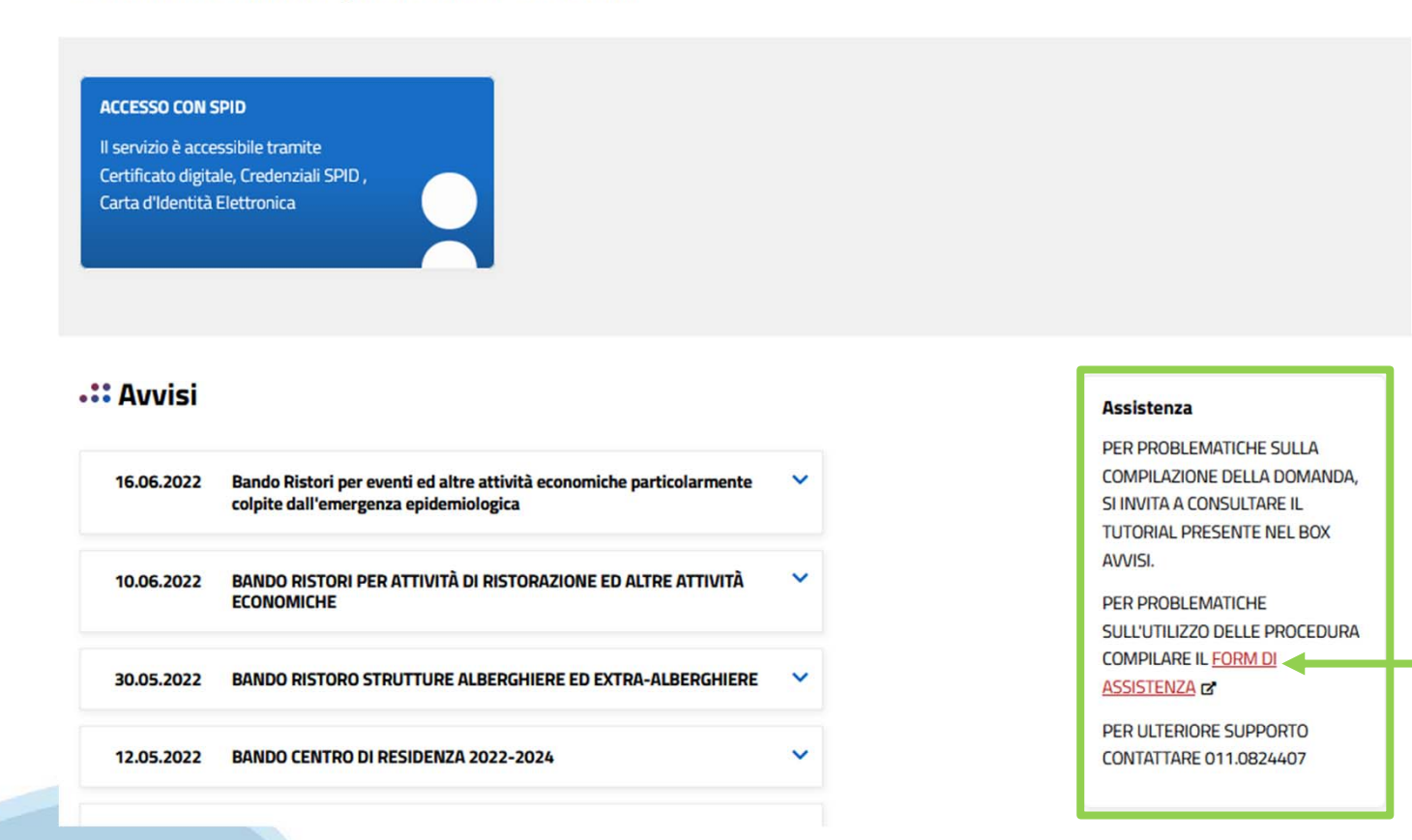

### **Form di richiesta di assistenza**

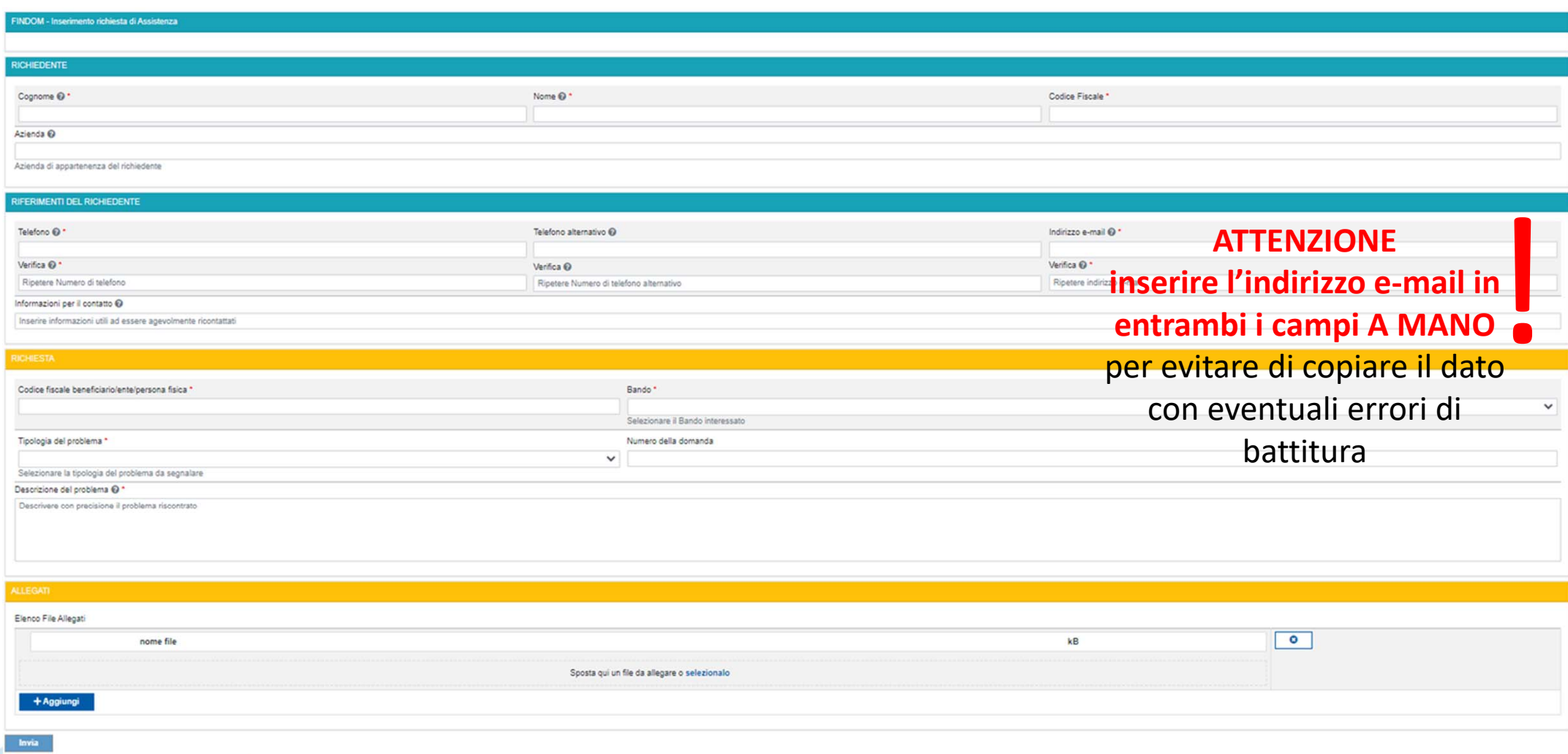

# **FINanziamenti DOMande Inizia la compilazione**

**https://servizi.regione.piemonte.it/catalogo/bandi-cultura-turismo-sport-finanziamenti-domande**

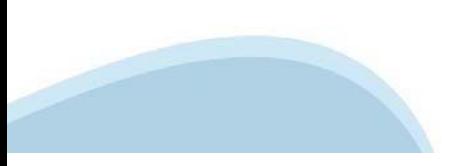

## **Compilazione FinDom**

Questa è la prima videata visualizzata dopo il primo accesso alla procedura FinDom.

In ogni videata è possibile visualizzare la pagina della **Documentazione** relativa ai bandi, la pagina delle **Faq** <sup>e</sup> dei **Contatti** dell'assistenza Csi

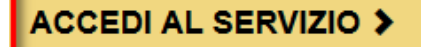

Il servizio è soggetto ad autenticazione tramite:

- Certificato digitale
- · credenziali SPID Sistema Pubblico di Identità Digitale
- · CIE Carta d'Identità Elettronica

### Gestione domande di finanziamento

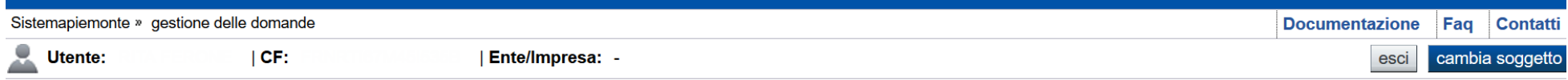

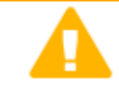

**Home** 

#### **Attenzione!**

**Indice** 

Questo applicativo non gestisce le funzioni indietro e avanti del browser, si prega di non usarle.

#### Seleziona impresa/ente/persona fisica

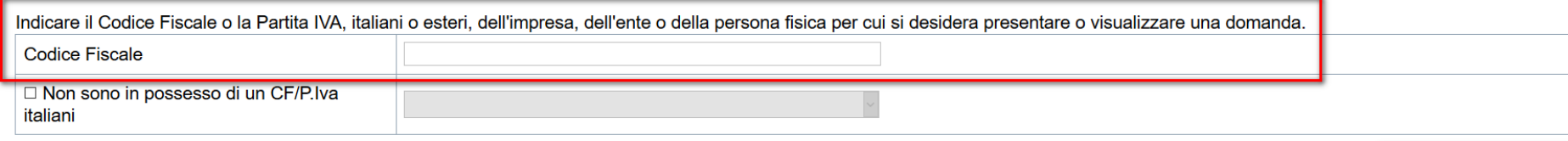

Conferma e prosegui

**Inserire il codice fiscale dell'impresa (NON personale) oppure PIVA**

### **Home: Ricerca domande giàcaricate**

E'possibile uscire dalla procedura durante la compilazione <sup>e</sup> riaccedere. I dati inseriti non sono persi.

Per visualizzare la domanda premere **«Cerca».** Quindi selezionare l'icona per accedere alla compilazione.

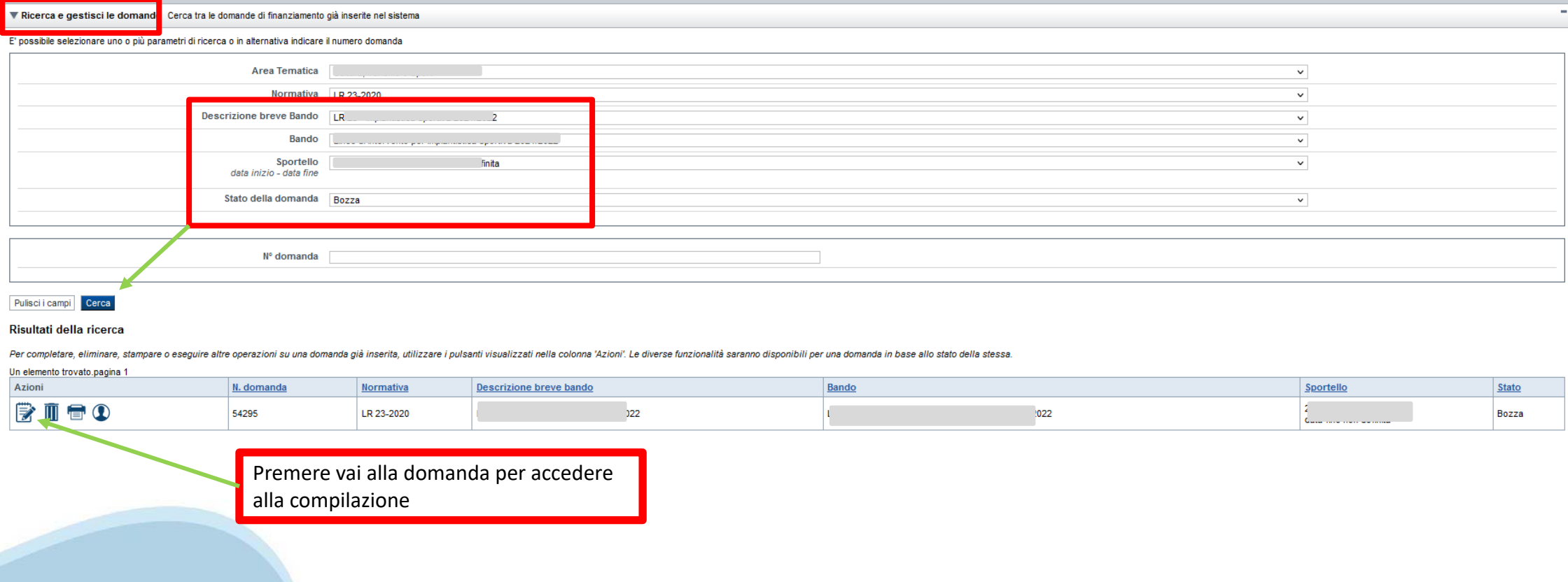

### Home Inserisci nuova domanda

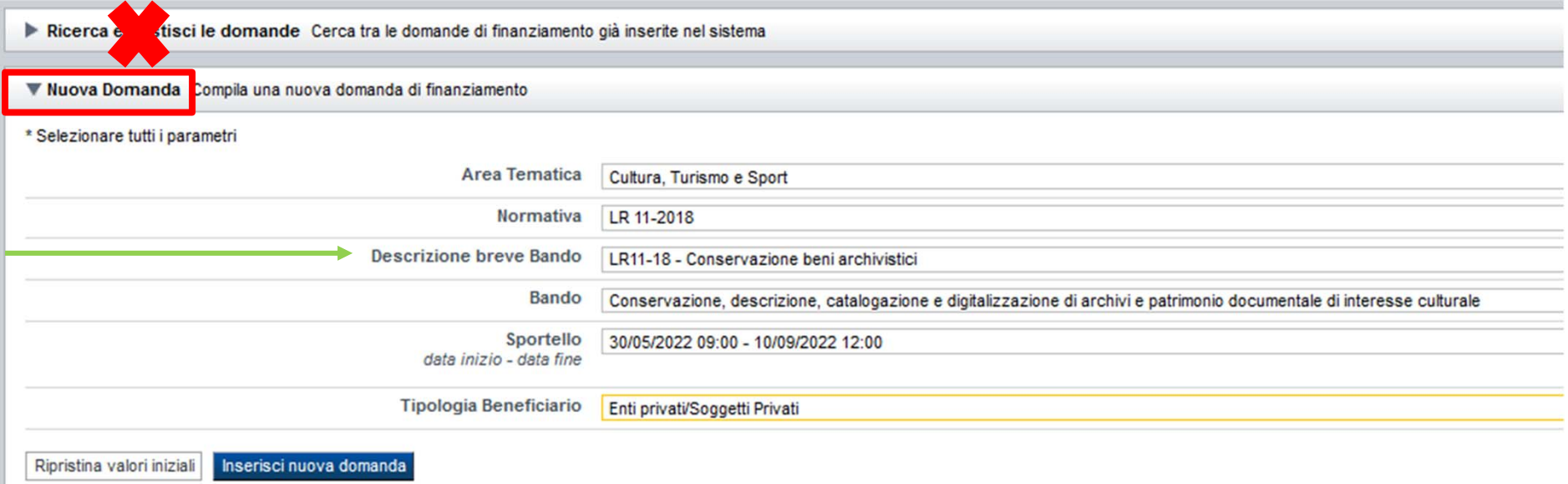

Selezionare il valore dai campi DESCRIZIONE BREVE BANDO e Tipologia Beneficiario E premere INSERISCI NUOVA DOMANDA

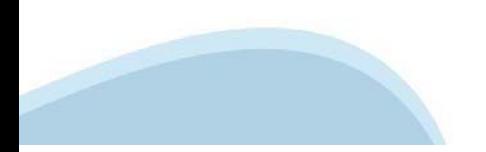

### **Indice**

All'inizio della compilazione della domanda, nell'indice appaiono delle bandierine:

- Rosso: segnalano l'assenza di dati caricati nelle varie fasi.

-**Giallo**: i dati inseriti non sono completi

- Verde: i dati inseriti sonocompleti

Sei in >> Domanda n°54038 - DGR del 30-12-2020 - BN - Ristori per esercizi nei centri commerciali - Ristori neve (Misura 12)

Ristori Neve - Esercizi di vendita al pubblico all'interno dei centri commerciali soggetti a chiusura durante l'emergenza sanitaria da COVID-19

Torna alla home

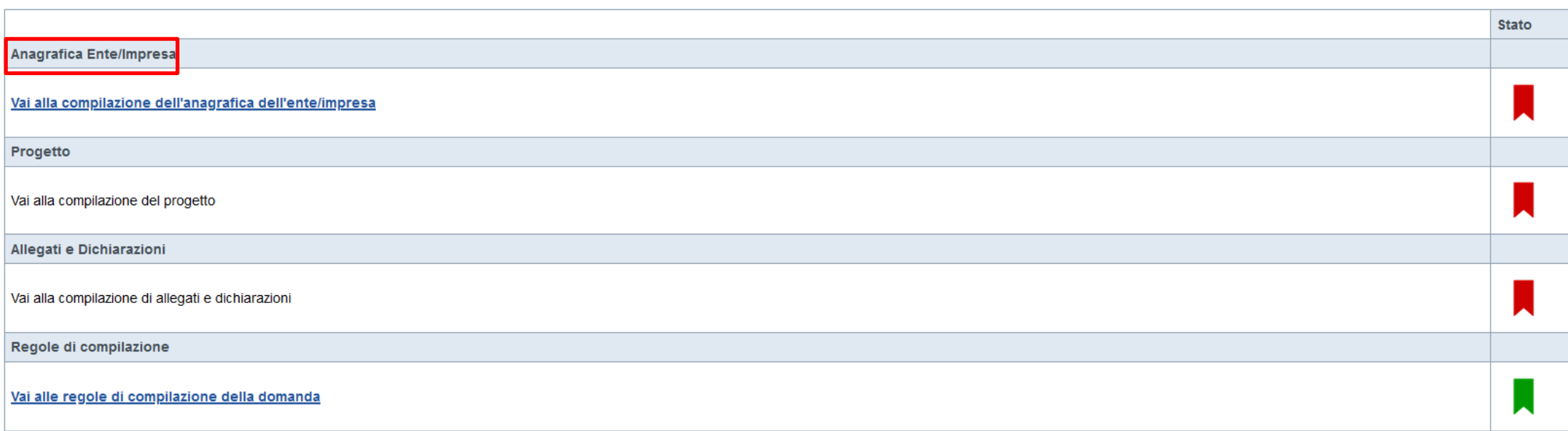

Verifica Invia Stampa

> Premere illink «**Vai alla compilazionedell'anagraficapersona fisica**» <sup>e</sup> iniziare la compilazione. **Attenzione**: la compilazione della sezione Anagrafica è vincolante per poter accedere alla compilazione delle altre sezioni della domanda.

# PRIMA di iniziare la compilazione CONSULTARE LA SEZIONERegole di compilazione

Per problemi relativi alla compilazione della domanda rivolgersi a: - FlNanziamenti DOMande rivolgersi ai seguenti contatti:

Elena Timossi - 011.4325447 - elena.timossi@regione.piemonte.it

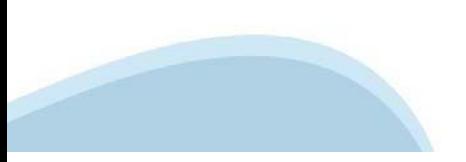

Regole di compilazione

#### ▼ Regole di compilazione

#### Istruzioni per l'accesso a Sistema Piemonte - Cultura, Turismo e Commercio -Bandi LR. 11/2018 - FINanziamenti DOMande e per la compilazione della domanda relativa all'avviso pubblico di finanziamento a sostegno di programmi di Conservazione, descrizione, catalogazione e digitalizzazione di archivi e patrimonio documentale di interesse culturale

1. Premessa

2. Pagina Home

3. Pagina indice

4. Conclusione e invio della domanda

5. Indicazioni per la compilazione di alcuni campi

6. Lista di controllo degli allegati alla domanda di finanziamento

7. Altre informazioni

#### 1. PREMESSA

Per una corretta compilazione della domanda è necessario:

1. leggere le regole di compilazione dell'avviso pubblico di finanziamento (vedi Manuale utente scaricabile dal link Documentazione presente sulla Home Page di Sistema Piemonte - Cultura, turismo e sport - Bandi Ir. 11/2018 - FINanziamenti DOMande)

2. compilare tutte le videate dell'applicativo:

3. compilare e caricare gli allegati richiesti dal bando

4. verificare di aver inserito tutte le informazioni richieste;

5. concludere l'inserimento della domanda:

6 scaricare il file ndf:

7. firmare il file pdf della domanda con firma digitale (in formato Cades .p7m), così come richiesto dall'avviso pubblico di finanziamento;

8. allegare il file firmato digitalmente.

La domanda risulta inviata solo alla fine di questa procedura.

#### 2. PAGINA HOME

La pagina Home dell'applicativo Servizionline - Cultura, Turismo e Sport - Bandi L.R. 11/2018 - FINanziamenti DOMande è divisa in due sezioni:

- Gestisci le Domande, dove è possibile ricercare le istanze di finanziamento già inserite nel sistema o in bozza; - Nuova Domanda, dove è possibile inserire una nuova domanda.

Gestisci le Domande<br>La sezione Gestisci le Domande permette di ricercare una domanda già inserita o ancora in bozza tramite uno o più dei seguenti parametri:

#### - Normativa: LR 11/2018

- Descrizione breve bando: LR 11-2018 - Conservazione beni archivistici - Bando: Conservazione, descrizione, catalogazione e digitalizzazione di archivi e patrimonio documentale di interesse culturale - Stato della domanda: Bozza/Conclusa/Inviata

Cliocando su Cerca, il sistema estrae tutte le domande che corrispondono ai criteri di ricerca indicati oppure, se l'utente collegato è censito come Legale Rappresentante sul Registro delle imprese, estrae tutte le domande Selezionare la riga corrispondente alla propria domanda in bozza e premere il pulsante Conferma e prosegui.

Nuova Domanda<br>Per inserire una nuova domanda di finanziamento è necessario selezionare (tutti i campi sono obbligatori):

- Normativa: LR 11/2018 - Descrizione breve bando: LR 11-2018 - Conservazione beni archivistici - Bando: Conservazione, descrizione, catalogazione e digitalizzazione di archivi e patrimonio documentale di interesse culturale - Sportello: (compilato in automatico) - Tipologia Beneficiario: selezionare la voce che descrive l'ente per cui si inserisce la domanda di finanziamento (Ente privato/Soggetto privato).

Il sistema visualizza solo i dati relativi ai bandi attivi. Per procedere con l'inserimento è poi necessario cliccare su Inserisci nuova domanda

#### **3. PAGINA INDICE**

Dopo l'accesso a FINDOM Inserisci nuova domanda, per accedere alla pagina Indice ossia la pagina iniziale di gestione della domanda. Ai successivi accessi, selezionare la domanda in bozza.

La nanina Indice nermette di:

- visualizzare i dati identificativi della domanda selezionata se già inserita:

- tornare alla pagina di ricerca e creazione di una domanda, tramite click sul pulsante Torna alla home:

- accedere alle pagine di compilazione della domanda, divise in 3 sezioni:

D Anagrafica Ente: è la sezione relativa alla gestione dei dati dell'ente Richiedente (dati identificativi, Legale Rappresentante, sede legale, eoc.). Per accedervi, oliocare sul link Vai alla compilazione dell'anagrafica

D-Progetto/Iniziativa: è la sezione che riporta le informazioni relative alle caratteristiche del progetto che si sta presentando (tipologie di intervento, sedi relative all progetto proposto, piano delle spese con il dett compliazione della sezione Anagrafica Ente); è necessario compilare la sezione "Informazioni sul progetto/iniziativa" per abilitare le altre sezioni;<br>compliazione della sezione Anagrafica Ente); è necessario compilare la s

D Allegati e Dichiarazioni: è la sezione relativa alla gestione dei documenti allegati (obbligatori e facoltativi), delle dichiarazioni e degli impegni sottoscritti dall'ente Richiedente. Per accedervi, cliccare il link Va (si attiva solo dopo la compilazione della sezione Anagrafica Ente).

A destra dei link sopracitati è evidenziato lo stato della sezione relativa: colore rosso se la sezione non è ancora stata compilata, colore giallo se la sezione è parzialmente compilata, colore verde se la sezione è compl

Dalla pagina Indice è possibile accedere alle Regole di compilazione della domanda. Per accedervi, cliccare sul link Vai alle regole di compilazione della domanda.

#### **4. CONCLUSIONE E INVIO DELLA DOMANDA**

Dopo aver compilato tutte le sezioni previste e aver allegato i documenti richiesti (i cui modelli sono scaricabili direttamente da FINDOM), tornare alla videata Home:

- verificare di aver inserito tutte le informazioni richieste tramite click sul pulsante Verifica e correggere gli eventuali errori rilevati;

- scaricare il file pdf e verificare la domanda in bozza tramite click sul pulsante Stampa (funzione attivabile anche dalla videata Home);

- congelare la domanda tramite click sul pulsante Concludi (funzione attivabile anche dalla videata Home).<br>Il pulsante verrà abilitato solo se la verifica non ha riscontrato errori bloccanti. Dopo questa operazione non si

- cliccare nuovamente il pulsante Stampa per scaricare il file della domanda definitiva in formato pdf.

- La domanda deve essere firmata digitalmente in formato .p7m CaDes, dal legale rappresentante (o dal Soggetto delegato)

N.B. É DI FONDAMENTALE IMPORTANZA NON APRIRE IL FILE PRIMA DI APPLICARE LA FIRMA DIGITALE, IN MODO DA NON CAMBIARE IL FILE SCARICATO DA FinDom.

- inviare il file pdf della domanda firmata caricandolo in Sistema Piemonte - Cultura, Turismo e Sport - Bandi LR. 11/2018 - FINanziamenti DOMande tramite click sul pulsante Upload. N.B. Solo dopo l'Upload la domanda risul

Dalla videata Home cliocando il tasto Autore si visualizzano le informazioni relative alla compilazione e invio della domanda, oltre che il numero di protocollo assegnato.

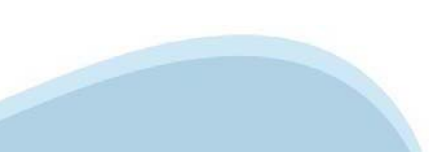

#### 5. INDICAZIONI PER LA COMPILAZIONE DI ALCUNI CAMPI

#### A. SEZIONE ANAGRAFICA ENTE CAMPO: Settore prevalente Ateco

Il codice Ateco è una combinazione alfanumerica che identifica una ATtività ECOnomica. Le lettere individuano il macro-settore economico mentre i numeri (da due fino a sei cifre) rappresentano, con diversi gradi di dettagl

In genere il codice ATECO è riportato sui documenti fiscali del soggetto richiedente ad esempio sul certificato di attribuzione della partita IVA.

Qualora non presente, a partire dalla ricerca (icona lente), selezionare

- Codice 91 ATTIVITA' DI BIBLIOTECHE, ARCHIVI, MUSEI ED ALTRE ATTIVITA' CULTURALI

#### CAMPO: Settore attività economica

Dal menù a tendina soegliere una delle seguenti voci: - Attività artistiche, di intrattenimento e divertimento, industrie creative - Pubblica amministrazione - Istruzione - Altri servizi non specificati

#### CAMPO: Recapiti - Email della persona di riferimento

Inserire un indirizzo mail valido, non PEC: a tale indirizzo verrà inviata l'eventuale richiesta di integrazioni necessarie alla corretta valutazione della domanda di contributo.

#### **B. SEZIONE PROGETTO/INIZIATIVA** CAMPO: Tipologia intervento

La scelta della tipologia di intervento è escludente

#### CAMPO: Sintesi del progetto/iniziativa

Massimo 1.300 caratteri

CAMPO: Data inizio progetto

#### Sono ammessi progetti con data inizio compresa tra 01/01/2022 e 31/12/2022

CAMPO: Data fine progetto

Sono ammessi progetti con data fine progetto entro 31/07/2023

#### **C. SEZIONE SPESE**

- Indicare gli importi in euro al lordo o al netto dell'IVA a seconda che l'IVA venga o meno recuperata;

- Il totale delle spese, effettuato sulla base del valore indicato, sarà riportato nella videata 'Agevolazione richiesta';

- Le spese Tecniche non possono essere superiori al 10% delle spese totali del progetto;

#### - Inserire tutti gli importi senza decimali;

- I bilanci di progetto dovranno vedere una prevalenza di spese direttamente connesse alle attività;

#### **D. SEZIONE ENTRATE**

- La presenza di entrate di natura commerciale rende il contributo assegnato assoggettabile a ritenuta d'acconto IRES salvo diverse disposizioni legislative da specificare.

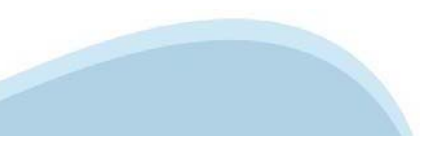

#### E SEZIONE AGEVOLAZIONE RICHIESTA

- Inserire tutti gli importi senza decimali

- Il contributo massimo erogabile è il 80% delle spese totali di progetto

- Il contributo massimo richiedibile non può essere superiore ad Euro 20.000,00;

- Il contributo richiedibile e concedibile non può essere inferiore ad Euro 5.000,00;

- L'importo del contributo viene calcolato in automatico dal sistema FINDOM, sulla base della differenza tra spese e entrate, in modo che il saldo contabile sia a pareggio

#### F. SEZIONE DICHIARAZIONI

CAMPO: Documento Unico di Regolarità Contributiva

Obbligatorio selezionare una (e una sola) delle due opzioni elencate prima di 'e inoltre' e una (e una sola) delle due opzioni elencate dopo 'e inoltre';

#### CAMPO: : Marca da bollo

Si ricorda che sono esentati dall'apposizione della marca da bollo sulle richieste inviate alla Pubblica Amministrazione

- ai sensi dell'art. 1, secondo comma, del D.P.R. 642/1972: Pubbliche Amministrazioni;

- ai sensi delle normative vigenti: Organizzazioni di volontariato, Associazioni di promozione sociale, ONLUS Cooperative sociali, Enti ecolesiastici isoritte nei rispettivi Registri, in attesa dell'attivazione del Registr

#### CAMPO: : Organi Collegiali

#### Gli Enti pubblici ed i sequenti Enti

- Ente previsto nominativamente dal d.lgs. n. 300/1999 o dal d.lgs. n. 165/2001. Università, Ente o fondazione di ricerca o organismo equiparato, ONLUS. Associazione di promozione sociale, Società, Ente previdenziale ed as dell'Economia e Finanze, Ente indicato nella tabella C della legge finanziaria, Ente del Servizio Sanitario Nazionale

devono indicare la voce "non sono assoggettate alle disposizioni... ".

#### 6. LISTA DI CONTROLLO DEGLI ALLEGATI ALLA DOMANDA DI FINANZIAMENTO

Prima di concludere l'inserimento della domanda controllare di aver caricato tutti gli allegati richiesti che devono essere esclusivamente in formato pdf:

- Relazione descrittiva dell'iniziativa oggetto dell'istanza resa sul modulo Rel 2022 (allegato 1A)

- Breve curriculum del soggetto preponente e descrizione delle attività svolte (solo per Soggetti Privati in caso di prima istanza) Obbligatorio per Soggetti Privati

- Delega del Legale rappresentante al sostituto delegato alla firma della domanda e documento di identità in corso di validità del Legale rappresentante (modulo da scaricare)<br>Obbligatorio se presente il soggetto delegato a

- Copia dell'atto costitutivo e dello statuto in vigore (obbligatorio per soggetti Privati in caso di prima istanza sulla presente linea di finanziamento o in caso di variazioni intercorse allo statuto rispetto a quello gi

- Progetto teonico dell'intervento, firmato digitalmente dal professionista incaricato e/o dal legale rappresentante o suo delegato
- Copia della convenzione e/o accordo scritto che regolamenta la condivisione del progetto (in caso di co-realizzazione economica/gestionale del progetto con altri enti)<br>Obbligatorio solo se presente corealizzazione

- Copia Dichiarazione sostitutiva dell'atto di notorietà, resa su modulo Aut 2022 (Allegato 1b) dal Legale Rappresentante di ciascuno dei soggetti contitolari del progetto con il soggetto capofila richiedente (se co-realiz

- Copia del documento di identità in corso di validità del legale rappresentante di ciascuno dei soggetti co-titolari del progetto (se co-realizzazione economica/gestionale del progetto con altri enti)
- Curriculum di ciascuno dei soggetti contitolari, con particolare riferimento all'ambito a cui attiene l'attività su cui verte l'istanza del contributo (se co-realizzazione economica/gestionale del progetto con altri enti

#### 7. ALTRE INFORMAZIONI

Link di riferimento dell'Avviso pubblico (Sito Regione Piemonte): http://www.regione.piemonte.it/bandipiemonte/cms/

Per problemi relativi alla procedura di accreditamento su Servizionline consultare la pagina: https://servizi.regione.piemonte.it/come-accedere-ai-servizi

Per problemi tecnici relativi alla funzionalità di Sistema Piemonte - Cultura, Turismo e Commercio - Bandi LR. 11/2018 - FINanziamenti DOMande rivolgersi ai seguenti contatti:

Assistenza CSI 011.0824407 o compilare richiesta di Assistenza al seguente link

Per problemi relativi alla compilazione della domanda rivolgersi a: - FINanziamenti DOMande rivolgersi ai seguenti contatti:

· Elena Timossi - 011.4325447 - elena.timossi@regione.piemonte.it

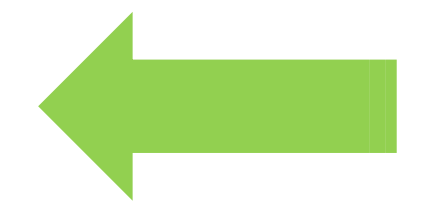

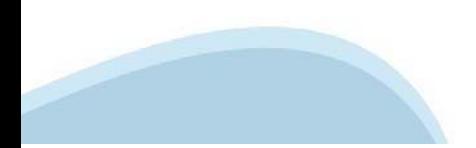

### **Anagrafica Ente/Impresa: Beneficiario**

Beneficiario Legale Rappresentante Soggetto delegato Estremi Bancari

I campi sono stati precompilati con le informazioni disponibili sul Registro delle Imprese e/o sull'ultima domanda inviata. Verificare i dati presenti, compilare quelli mancanti e salvare.

#### ▼ Dati identificativi

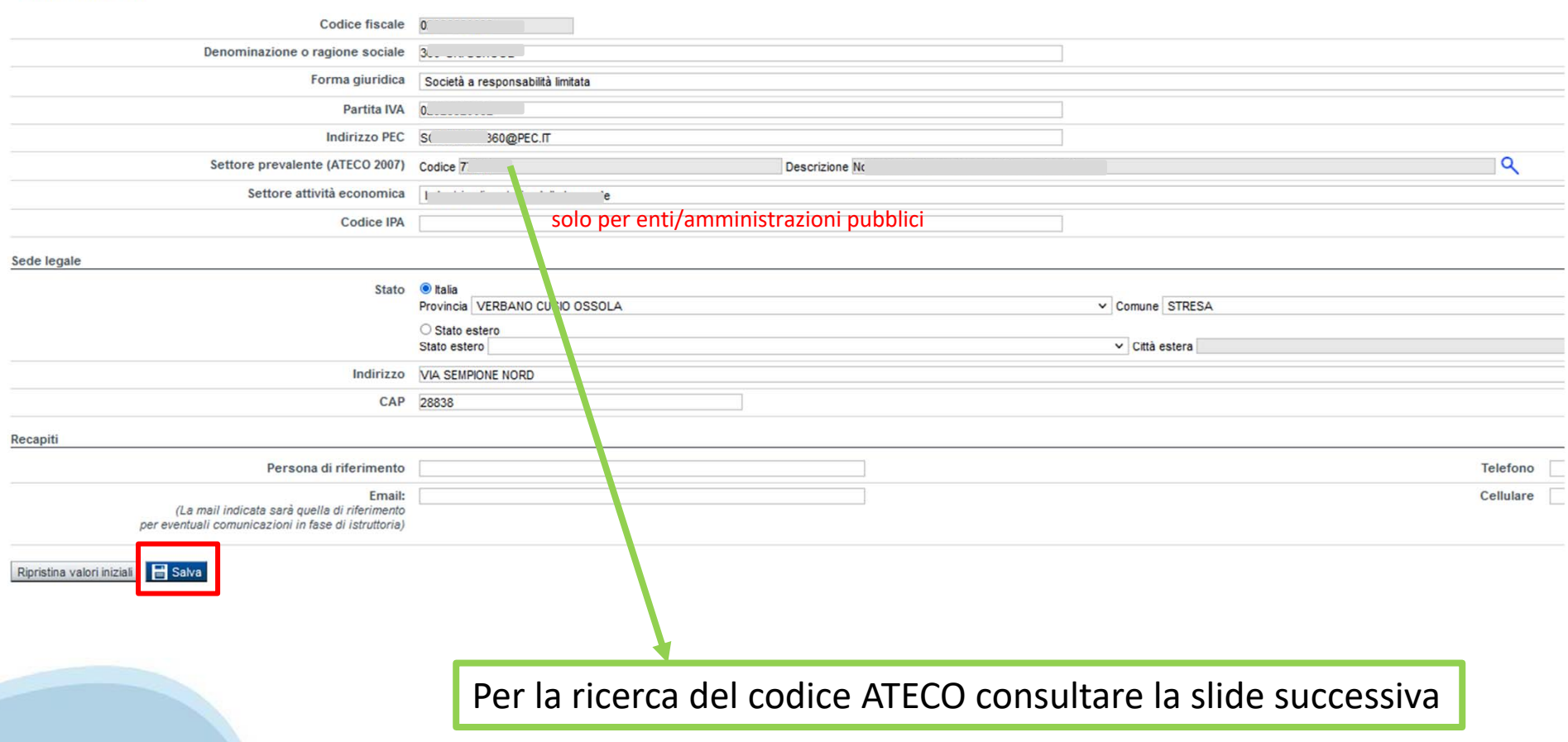

# **Ricerca codice ATECO**

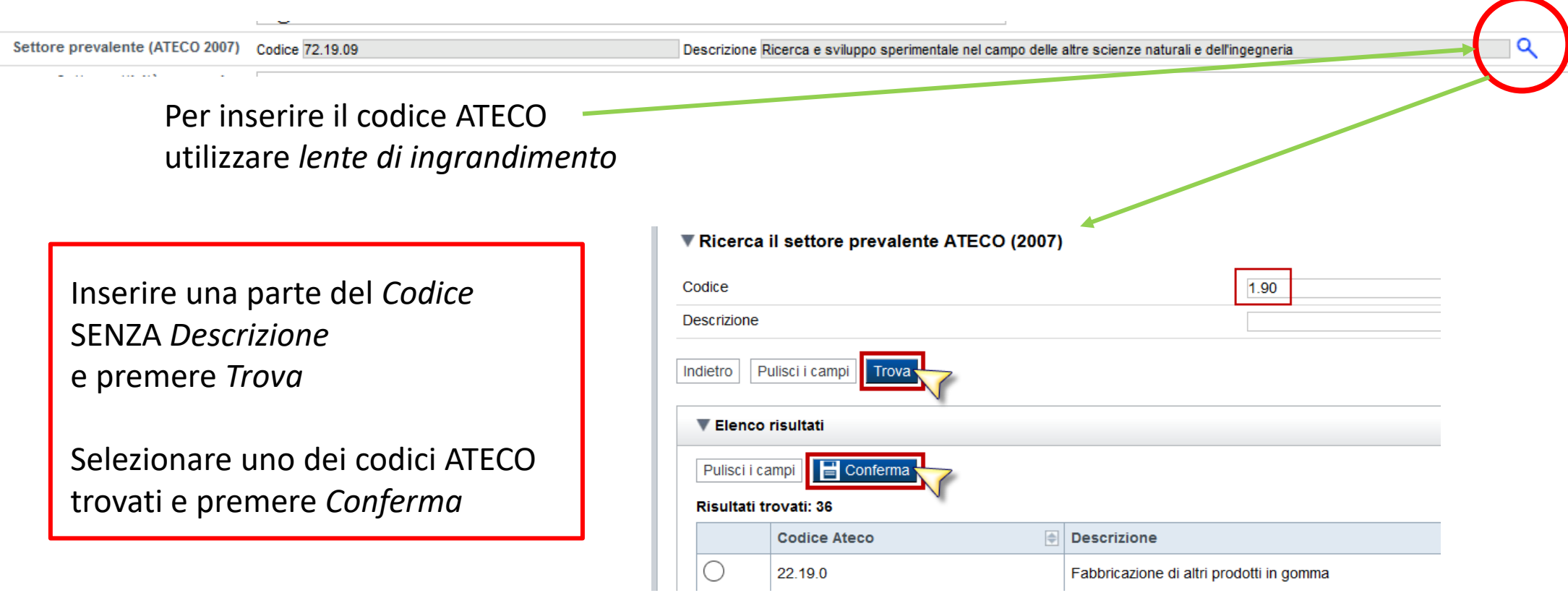

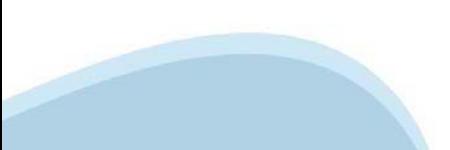

### **Anagrafica Ente/Impresa: Legale Rappresentante**

Legali rappresentanti presenti nel Registro delle Imprese

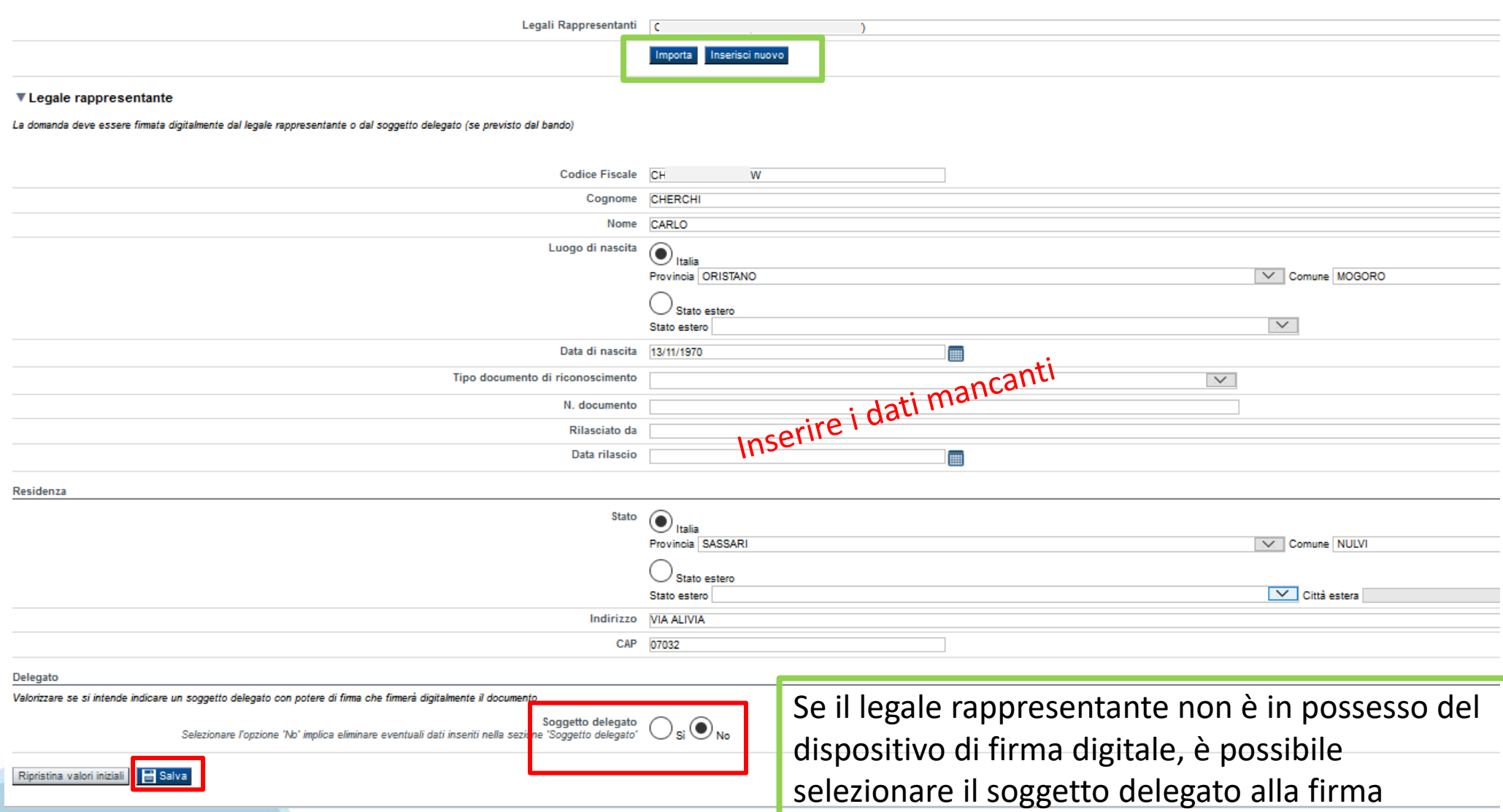

## **Anagrafica Ente/Impresa: Soggetto delegato**

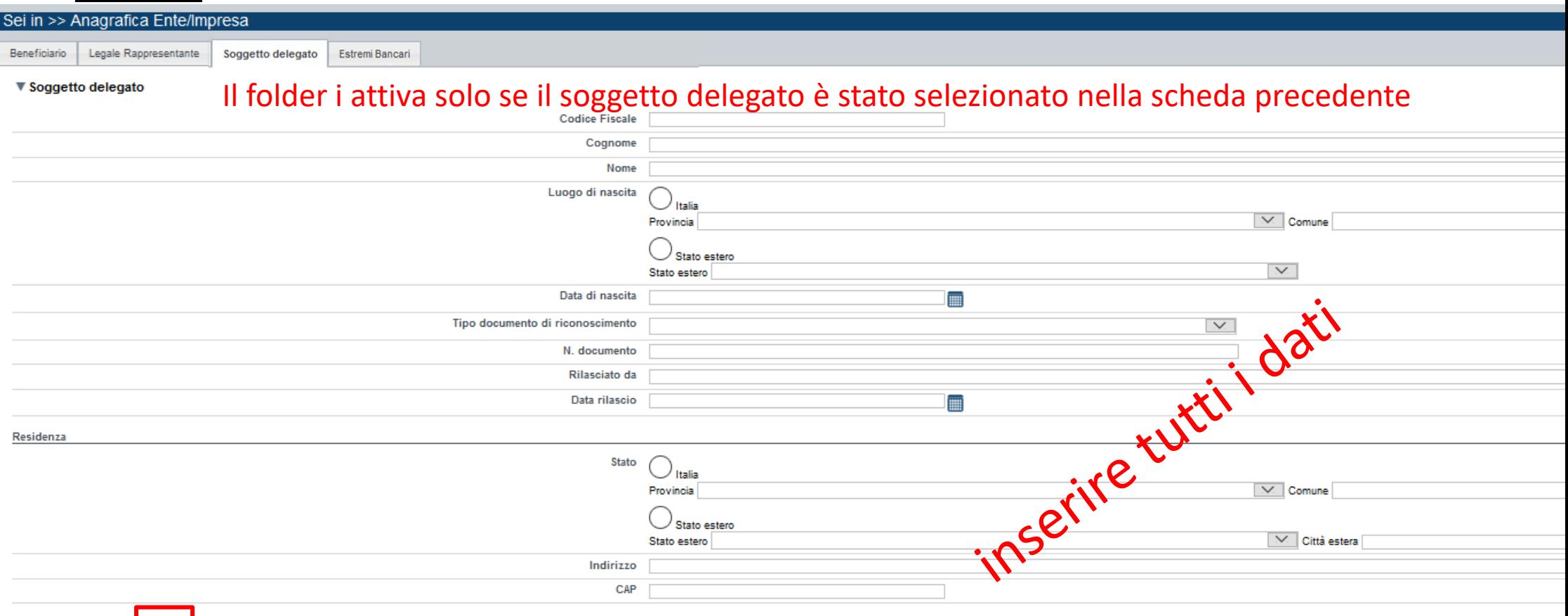

Ripristina valori iniziali | B Salva

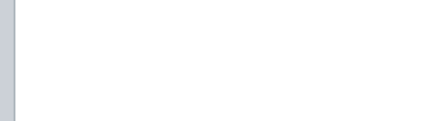

# **Anagrafica Ente/Impresa: Estremi bancari**

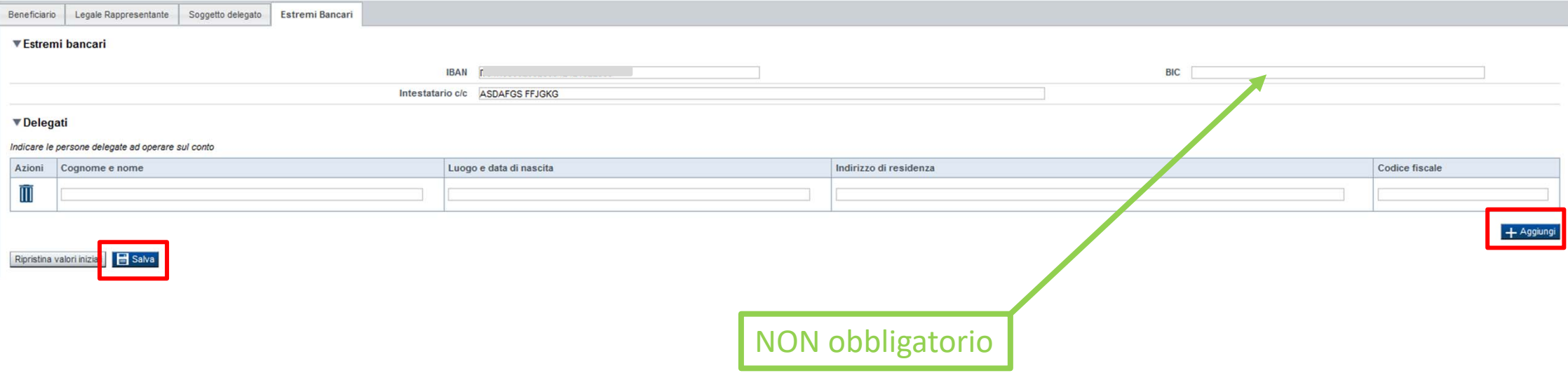

### **Il conto corrente indicato deve essere intestato al soggetto beneficiario. L'IBAN deve essere italiano.**

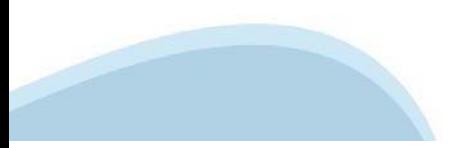

# **Progetto/iniziativa: Informazioni sul progetto/iniziativa**

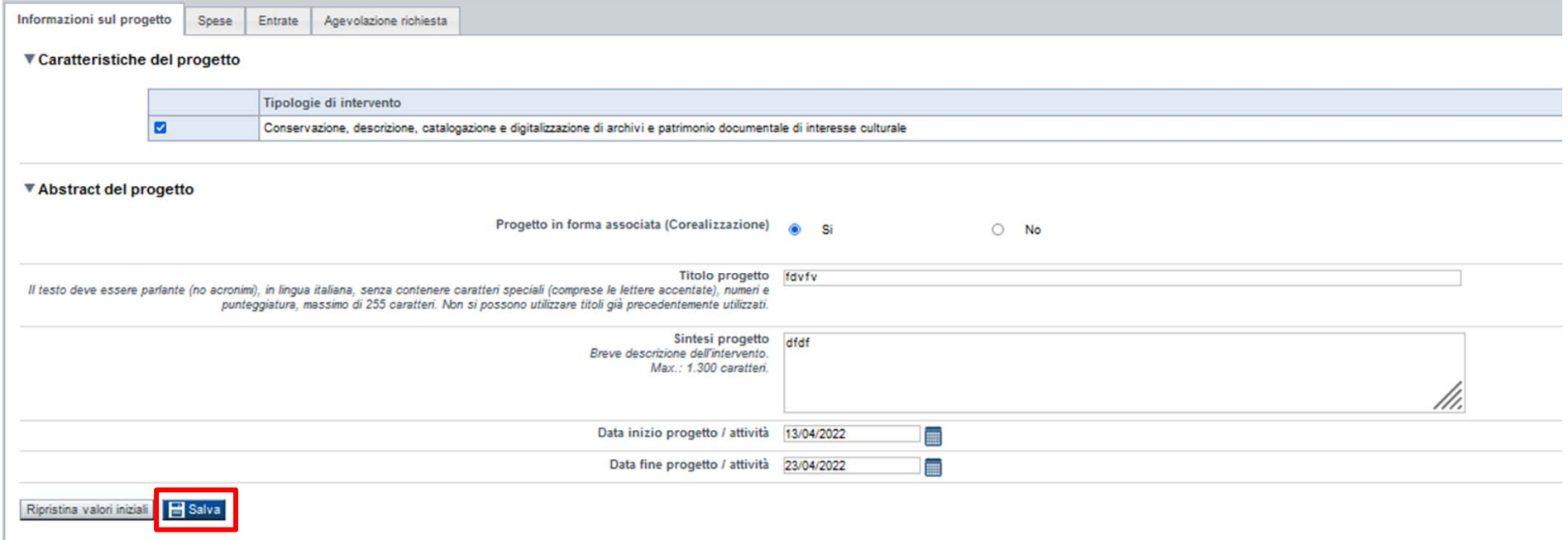

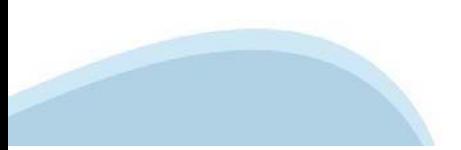

# **Progetto/iniziativa: Spese**

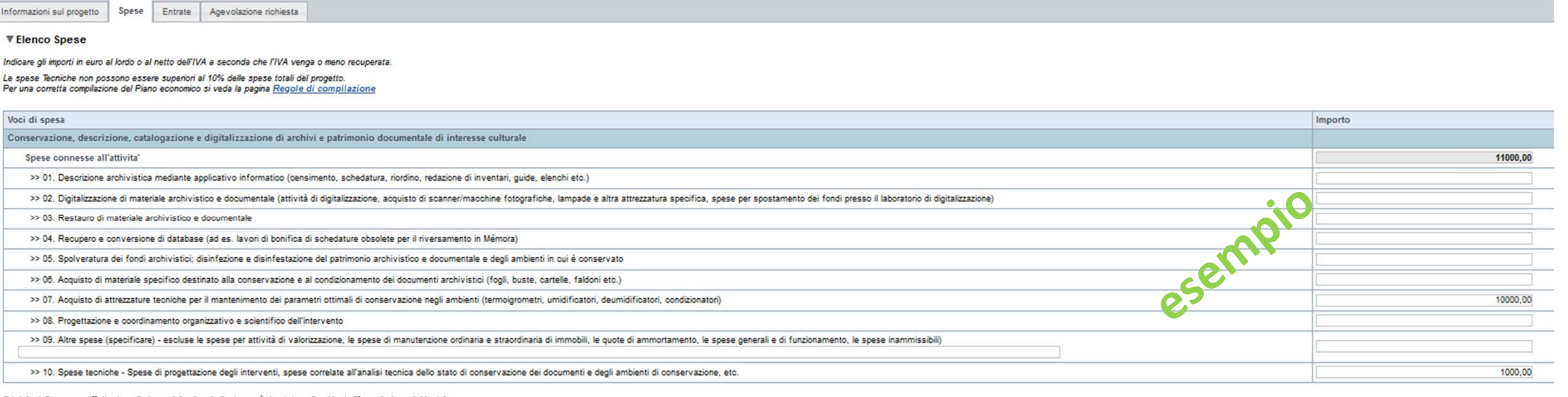

valore indicato, sarà riportato nella videata 'Agevolazione richiesta Il totale delle spese, e

Ripristina valori iniziali**ni principalita di Salva** 

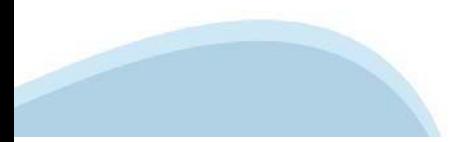

# **Progetto/iniziativa: Entrate**

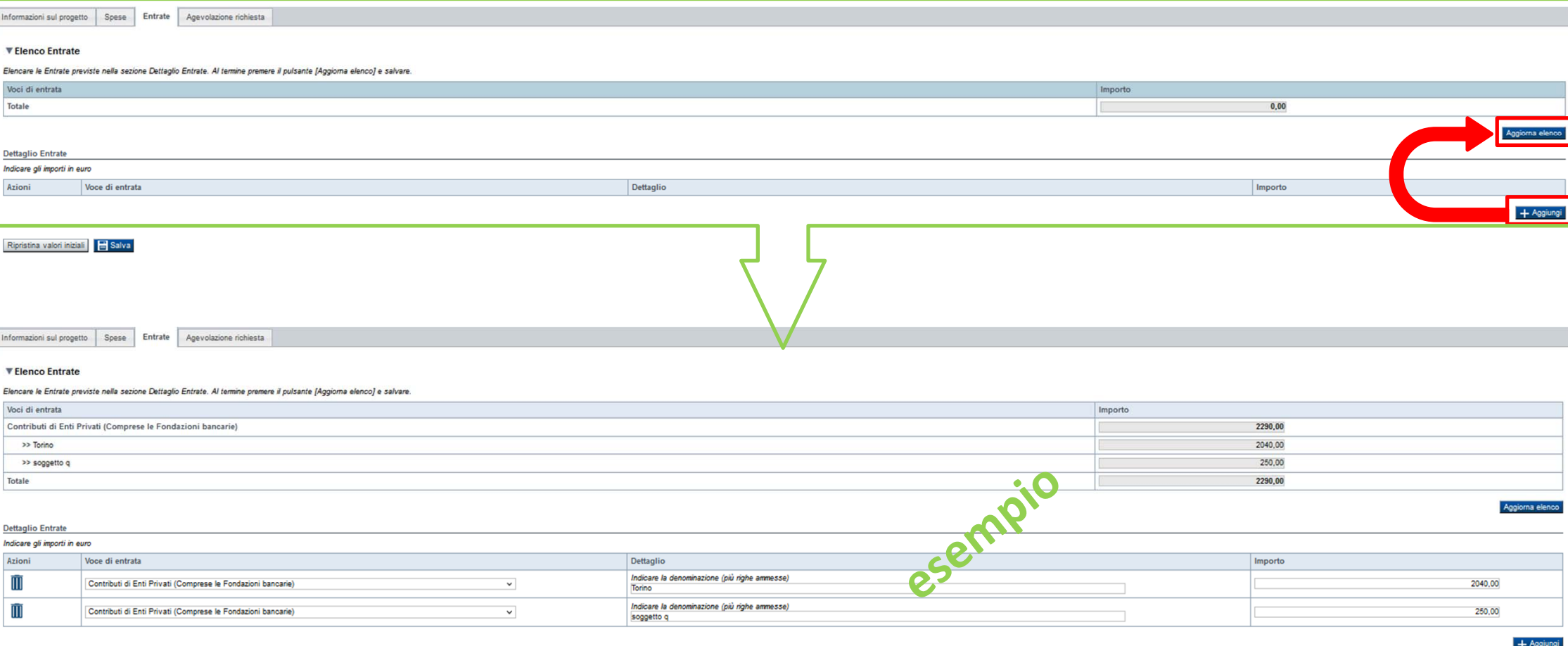

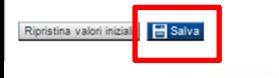

### Progetto/iniziativa: Agevolazione richiesta

Agevolazione richiesta Informazioni sul progetto Spese Entrate

> Attenzione! Dopo aver compilato le pagine delle Spese e delle Entrate, verificare che il saldo contabile previsto sia uguale a 0 e premere il tasto "Salva". In caso non sia uguale a 0, agire sugli importi delle Spese e/o delle Entrate.

#### ▼ Parametri di calcolo Quota parte per spese generali e di funzionamento 100.00 Percentuale massima contributo erogabile 80.00 5000,00 € Importo minimo erogabile 20000,00 € Importo massimo erogabile

▼ Elementi di calcolo

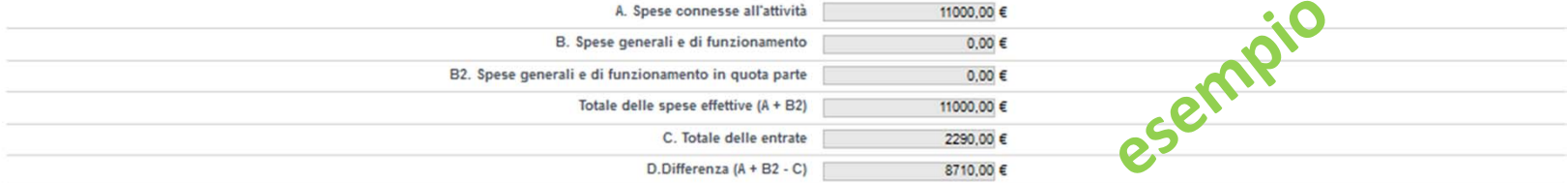

▼ Importi

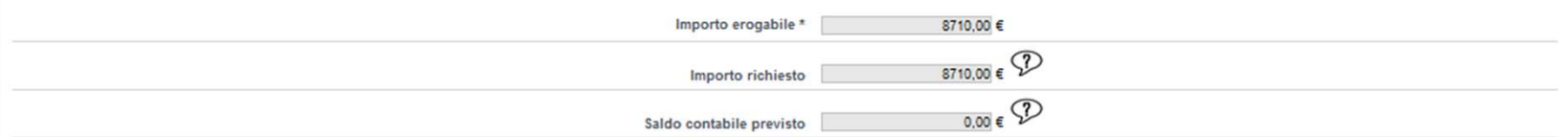

\* Il valore riportato nel campo 'Importo erogabile' è dato dal calcolo: (A + B2) x Percentuale massima contributo erogabile prevista dal bando.

Non può comunque essere:

- superiore alla differenza fra le Spese effettive e le Entrate (campo D)

- superiore all'Importo massimo erogabile previsto dal bando.

(\*) Il valore dovrà essere minore o uguale al contributo massimo previsto dal bando. Il valore deve essere uguale alla differenza tra spese ed entrate. Il valore del contributo erogabile deve essere inferiore o uguale al 8

Ripristina valori iniziali **B** Salva

# **Allegati e Dichiarazioni: upload allegati**

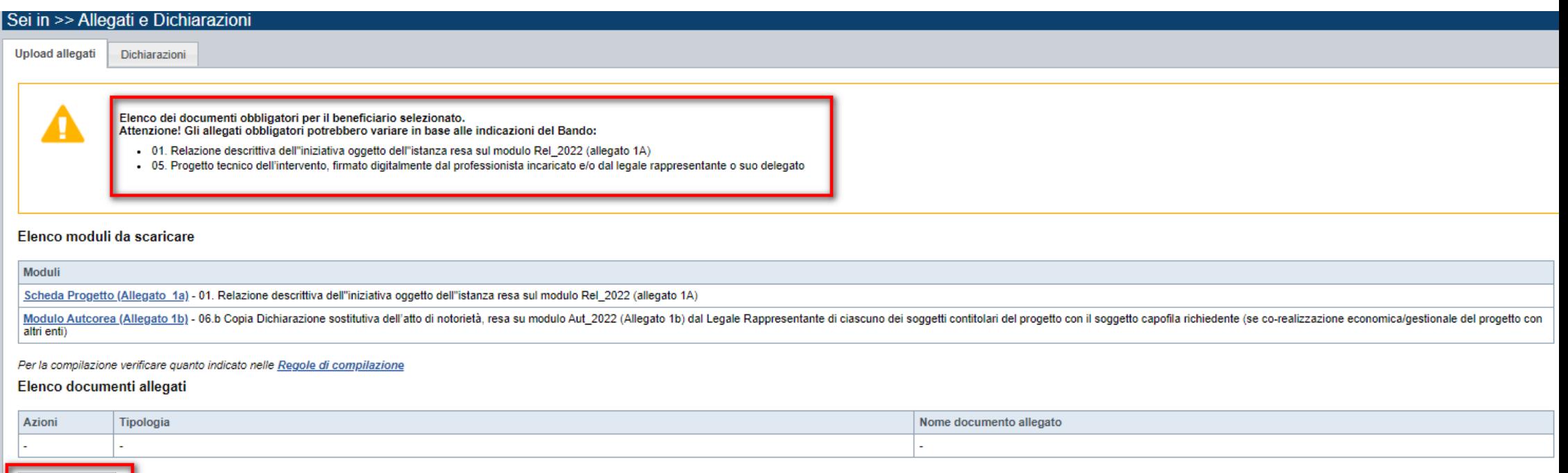

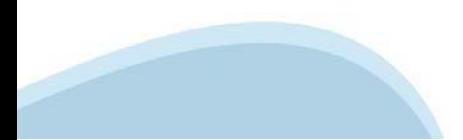

Aggiungi allegato

## **Allegati e Dichiarazioni: upload allegati**

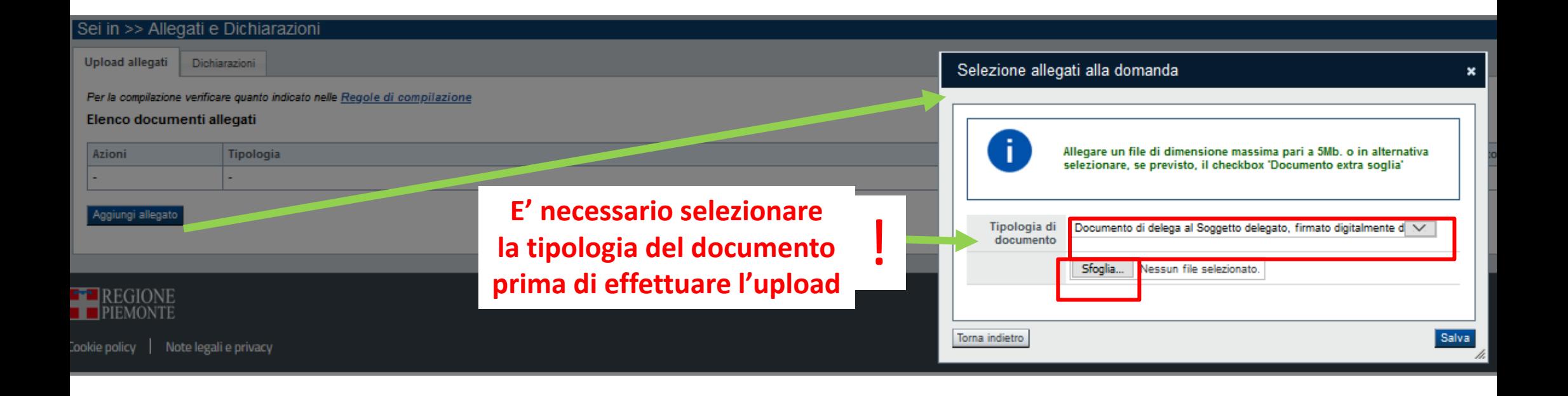

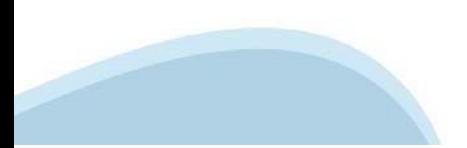

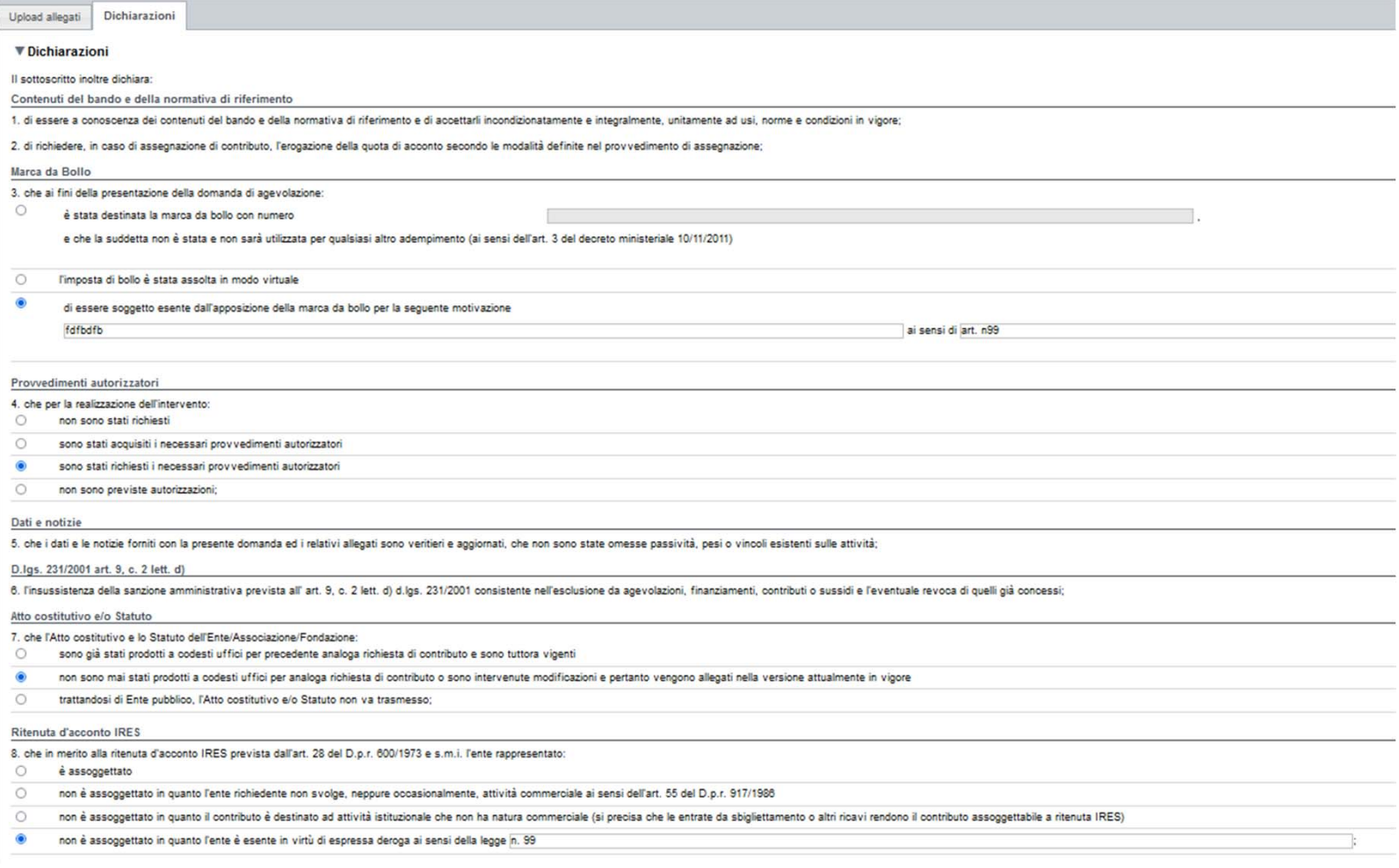

**IVA** 

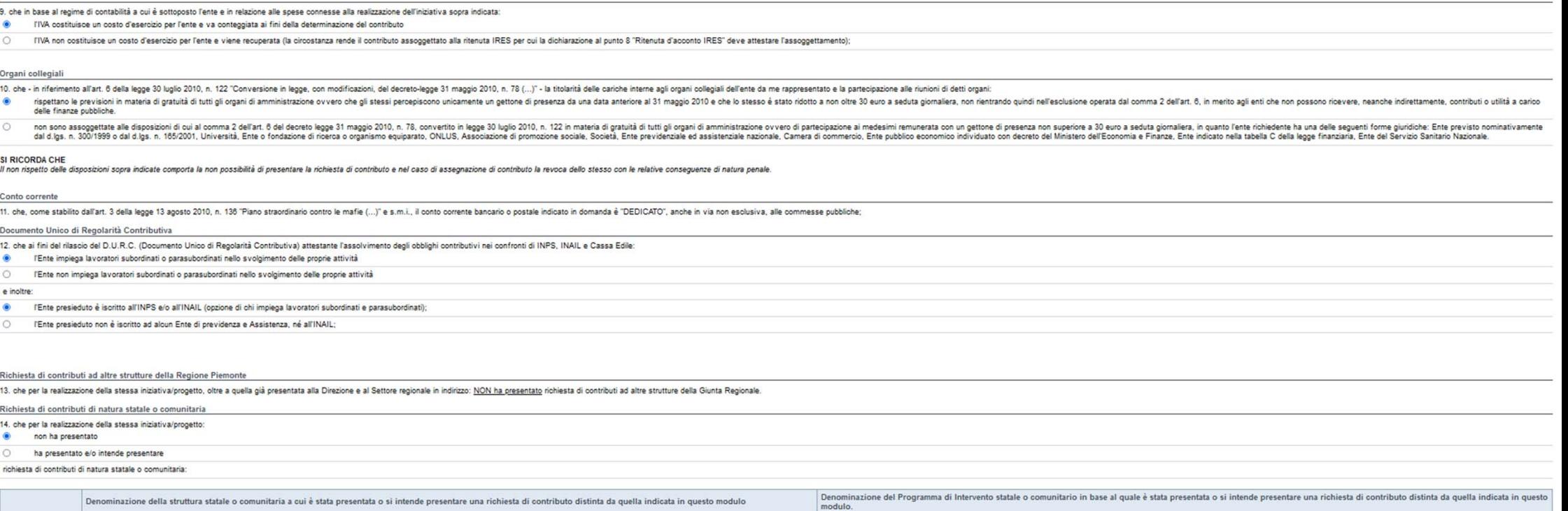

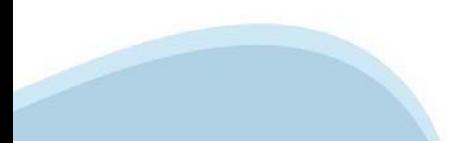

Eventuali contributi successivi

15. che le attività e le initiative culturali nonoste su cui insiste la noscente cinhiesta di contributo non sons costenute ai sensi delle leggi regionali 13/2018 (econousea) 24/1990 (SOMS) 28/1990 (SOMS) Statuti Storici d

#### SI RICORDA CHE

of visit sostenuti dalle leggi citate non possono richiedere contributo a sostegno del medesimo progetto o attività sia sulle leggi specifiche sia su questo Avviso pubblico.

#### Agibilità INPS e permessi SIAE

16. in merito all'agibilità INPS EX ENPALS e ai permessi SIAE:

di essere in possesso di agibilità INPS EX ENPALS e di avere titolarità dei permessi SIAE, almeno per quanto riguarda il periodo di svolgimento del progetto o di avvalersi di soggetti, artisti e strutture titolari di detti  $\bullet$ 

 $\circ$ di NON essere in possesso di agibilità INPS EX ENPALS in quanto il richiedente è un soggetto che non opera nell'ambito professionale dello spettacolo dal Vivo e delle Attività Cinematografiche.

#### ▼Impegni

Si impegna altresi a:

#### Variazioni informazioni

17. comunicare tempestivamente all'Amministrazione concedente ogni variazione delle informazioni contenute nel presente documento sia essa tecnica, economica o anagrafica;

#### Spese sostenute

18, inviare all'Amministrazione concedente, nei termini e nei modi stabiliti dal bando, il rendiconto delle soese sostenute, a pena di inammissibilità delle relative soese e/o revoca del contributo concesso:

#### Informativa al pubblico

19. ottemperare agli obblighi di informativa al pubblico, circa il fatto che l'investimento ha beneficiato di una sovvenzione a carico del bilancio regionale, statale e unionale, secondo le modalità previste dal bando

#### Legge annuale per il mercato e la concorrenza

20. L'art. 1, commi 125, 125-bis, 125-ter, 125-quater, 125-quinquies, 125-sexties, 126, 127, 128, 127 del a legge n. 124 del 4 agosto 2017 "Legge annuale per il mercato e la concorrenza", che ha introdotto i seguenti obbli

a) le associazioni, le Onlus, le fondazioni beneficiarie di sovvenzioni, sussidi, vantaggi, contributi o aiuti, in denaro o in natura, agli stessi effettivamente erogati nell'esercizio finanziario precedente dalla Regione in denaro o in natura inoassati nell'anno precedente. L'obbligo di informazione scatta allorquando il totale dei vantaggi economici (nel senso chiarito nella precedente proposizione) cumulativamente introitati nell'anno pr

Si consintia di pubblicare i sequenti dati: - Ente pubblico erogatore;

- numero e data del provvedimento amministrativo di assegnazione del beneficio economico

- causale: importo incassato nel corso dell'anno (specificare l'anno di riferimento);

#### - data di incasso:

b) le imprese beneficiarie, incluse le cooperative sociali, di sovvenzioni, sussidi, vantaggi, contributi o aiuti, in denaro o in natura, effettivamente erogati dalla Regione Piemonte e da altre pubbliche amministrazioni p natura incassati nell'anno precedente. L'obbligo di informazione scatta allorquando il totale dei vantaggi economici (nel senso chiarito nella precedente proposizione) cumulativamente introitati nell'anno precedente sia pa

I soggetti che redigono il bilancio ai sensi dell'articolo 2435-bis del codice civile e quelli comunque non tenuti alla redazione della nota integrativa assolvono all'obbliogo di cui al primo periodo mediante pubblicazione categoria di appartenenza

A partire dal 1° gennaio 2020, l'inosservanza di tali obblighi, comporta una sanzione pari all' per cento degli importi ricevuti con un importo minimo di Euro 2.000,00, nonché la sanzione accessoria dell'adempimento agli o sanzione della restituzione integrale del beneficio ai soggetti eroganti

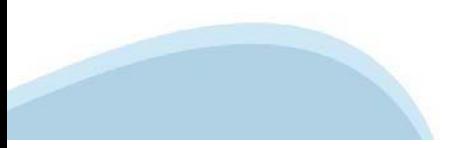

#### ▼ Autorizzazioni e presa visione

#### Regole di compilazione

ø Il sottoscritto dichiara di aver preso visione delle regole di compilazione della domanda. Vedi pagina : Regole di compilazione

Presa visione

 $\overline{\mathbf{v}}$ 

Il sottoscritto dichiara di aver preso visione di tutti i punti indicati in questa pagina, nelle sezioni "Dichiarazioni" e "Impegni", ex artt. 1341 e 1342 del Codice Civile.

Trattamento dati personali

Il sottoscritto inoltre dichiara di aver preso visione della seguente informativa:

#### Informativa sul trattamento dei dati personali ai sensi dell'art. 13 GDPR 2016/679

Si informa che i dati personali forniti ai sensi del presente Avviso pubblico di finanziamento alla Regione Pienonte Direzione A2000B - Cultura e Commercio - Settore A2001C - Promozione dei beni librari e archivistici, edi 2016/679 relativo alla protezione delle persone fisiche con riguardo al trattamento dei dati personali, nonché alla libera circolazione di tali dati e che abroga la direttiva 95/48/CE (Regolamento Generale sulla Protezione

. I dati personali verranno racoolti e trattati nel rispetto dei principi di correttezza, liceltà e tutela della riservatezza, con modalità informatiche ed esolusivamente per finalità di trattamento dei dati personali dich procedimento amministrativo discendente dalla presente richiesta di contributo. Il trattamento é finalizzato all'espletamento delle funzioni istituzionali relative al procedimento amministrativo discendente dal presente av

· l'acquisizione dei dati ed il relativo trattamento sono obbligatori in relazione alle finalità sopradescritte; ne consegue che l'eventuale rifiuto a fornirli potrà determinare l'impossibilità ad erogare il servizio richi

· i dati di contatto del Responsabile della protezione dati (DPO) sono dpo@regione.piemonte.it;

· il Responsabile esterno del trattamento è il CSI Piemonte:

· i dati conferiti saranno trattati esclusivamente da soggetti incaricati e dai Responsabili esterni individuati dal Titolare, adottando tutte quelle misure tecniche ed organizzative adeguate per tutelare i diritti, le lib

· i dati, resi anonimi, potranno essere utilizzati anche per finalità statistiche (d.lgs. 281/1999 e s.m.i.);

. i dati personali sono conservati, per il periodo di 10 anni, come da Piano di fascioolazione e conservazione della Direzione A2000B - Cultura e Commercio - Settore A2001C - Promozione dei beni librari e archivistici, edi

· i dati personali non saranno in aloun modo oggetto di trasferimento in un Paese terzo extraeuropeo, né di comunicazione a terzi fuori dai casi previsti dalla normativa in vigore, né di processi decisionali automatizzati

· potranno essere esercitati i diritti previsti dagli artt. da 15 a 22 del regolamento UE 679/2016, quali:

la conferma dell'esistenza o meno dei suoi dati personali e la loro messa a disposizione in forma intellegibile avere la conoscenza delle finalità su cui si basa il trattamento;

ottenere la cancellazione, la trasformazione in forma anonima, la limitazione o il blocco dei dati trattati in violazione di legge, nonché l'aggiornamento, la rettifica o, se vi è interesse. l'integrazione dei dati:

opporsi, per motivi legittimi, al trattamento stesso, rivolgendosi al Titolare, al Responsabile della protezione dati (DPO) o al Responsabile del trattamento, tramite i contatti di cui sopra o il diritto di proporre reclam

. il titolare del trattamento dei dati personali è la Giunta regionale, il Delegato al trattamento dei dati è la Direzione A2000B - Cultura e Commercio - Settore A2001C - Promozione dei beni librari e archivistici, editori

Firmato digitalmente dal legale rappresentante ai sensi dell'art. 21 del d.lgs. n. 82/2005

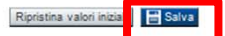

## **Indice**

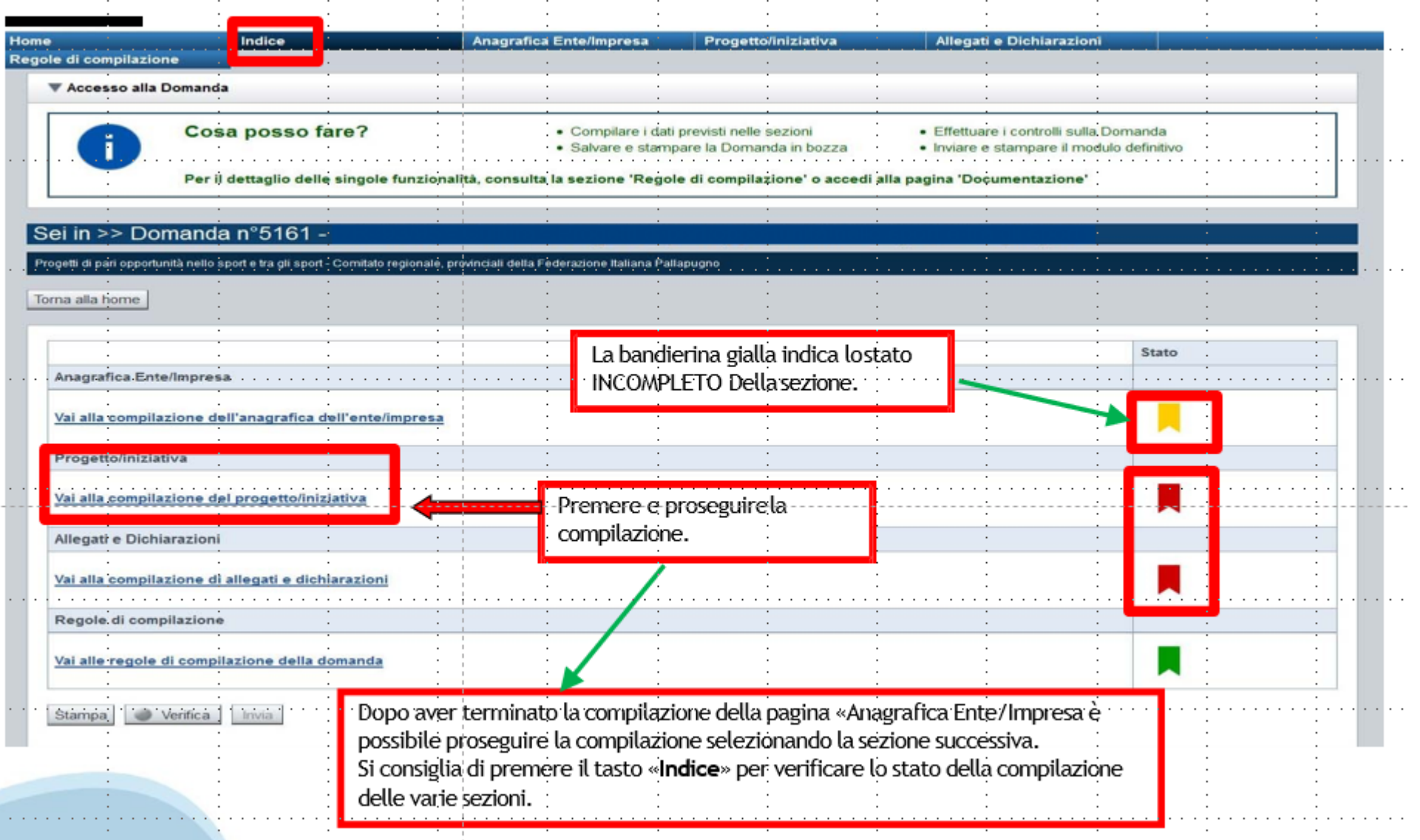

# **Pagina Indice-Verifica**

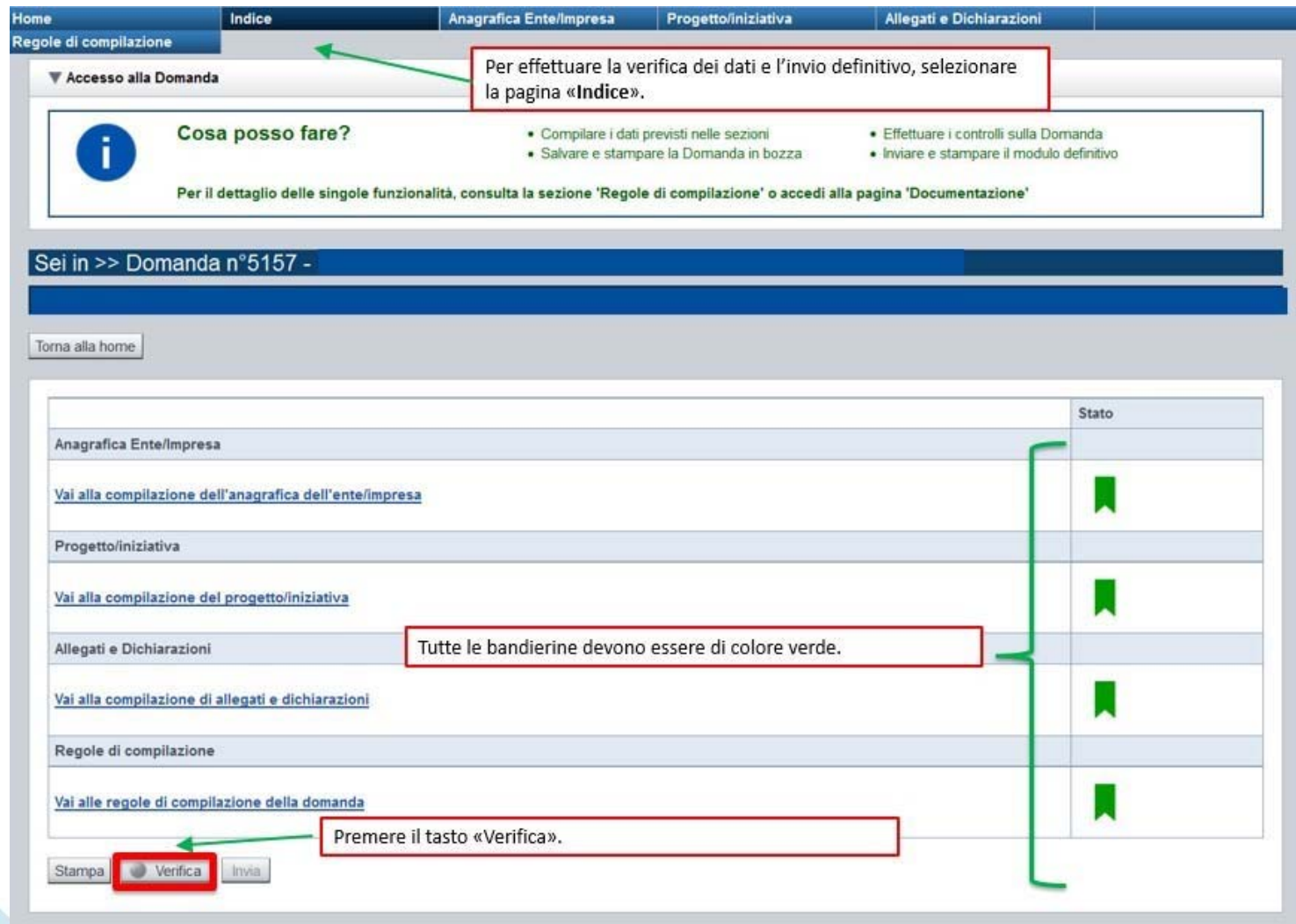

### **Pagina Indice- Verifica anomalie**

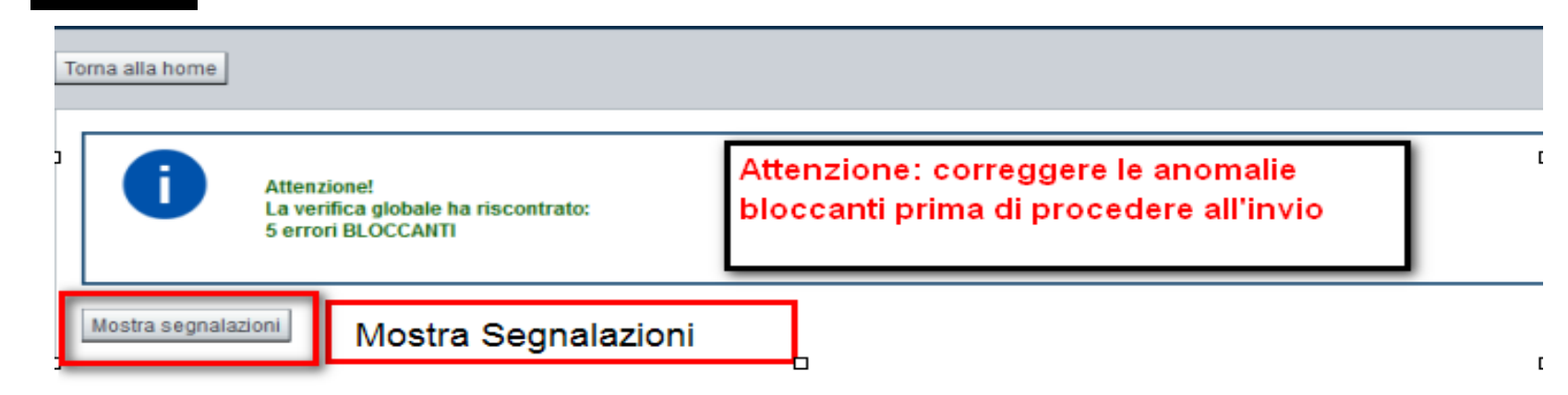

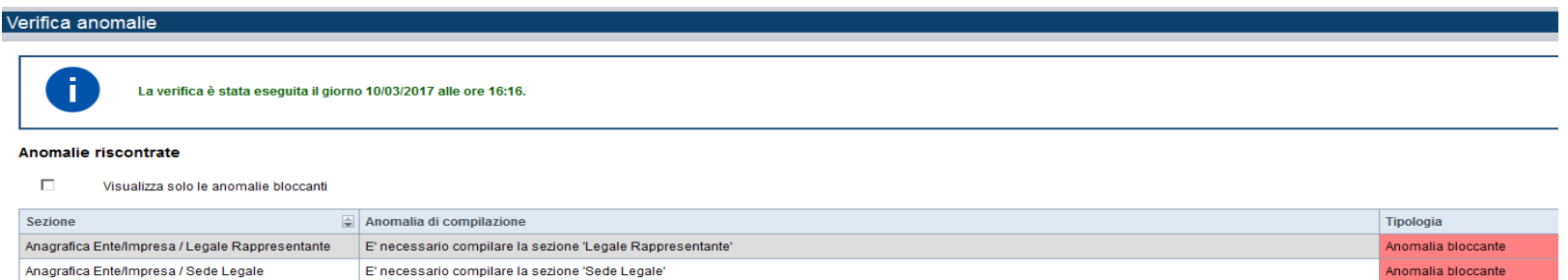

Nella videata **VERIFICA ANOMALIE** sono riportati gli errori bloccanti da correggere per poter inviare la domanda definitivamente. Fino <sup>a</sup> quando le anomalie non verranno corrette, iltasto «**INVIA»** non sarà digitabile.

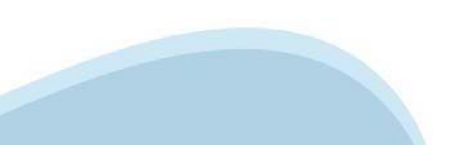

# **Pagina Home- Domandainviata**

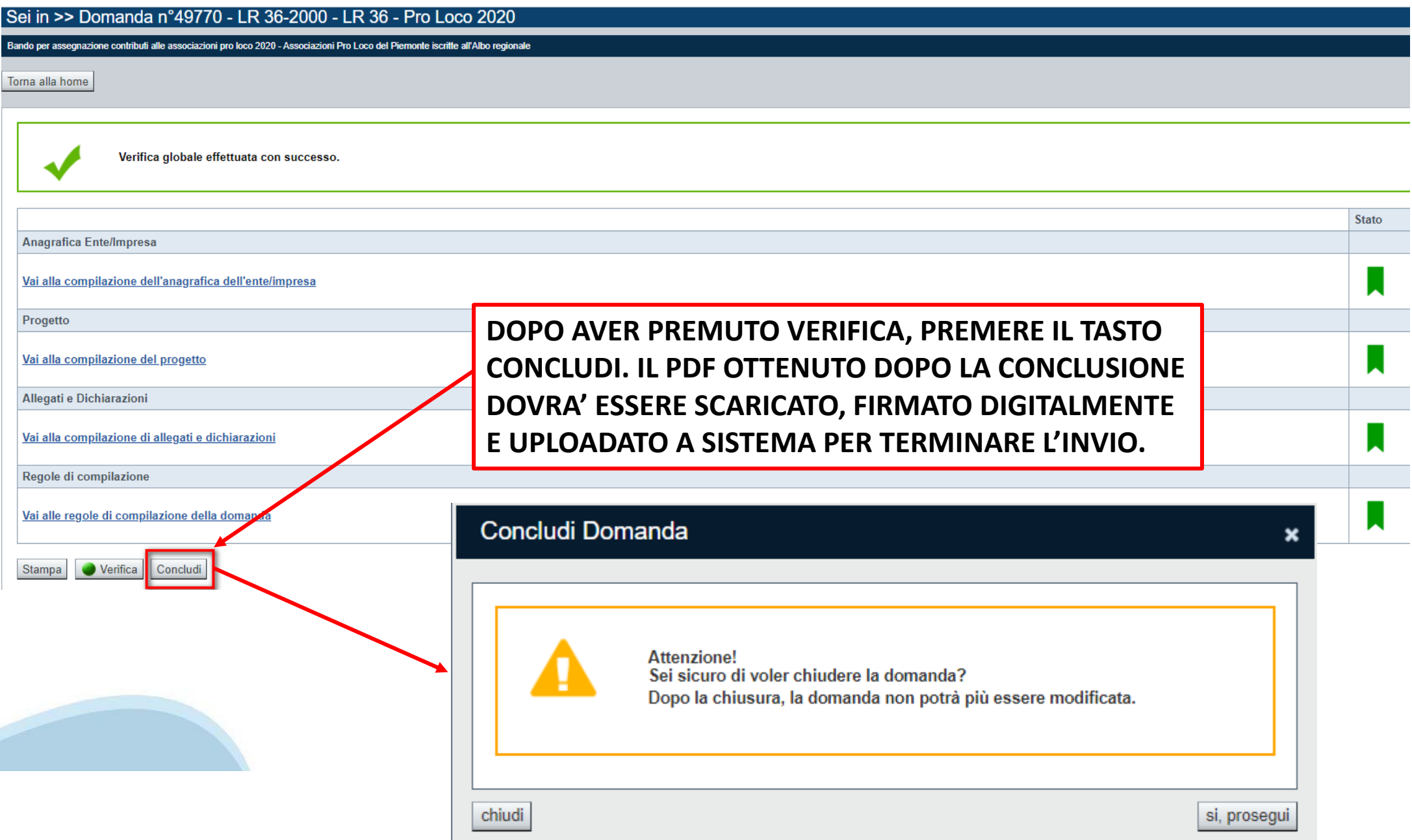

## **Pagina Home- Domanda in stato Da Inviare**

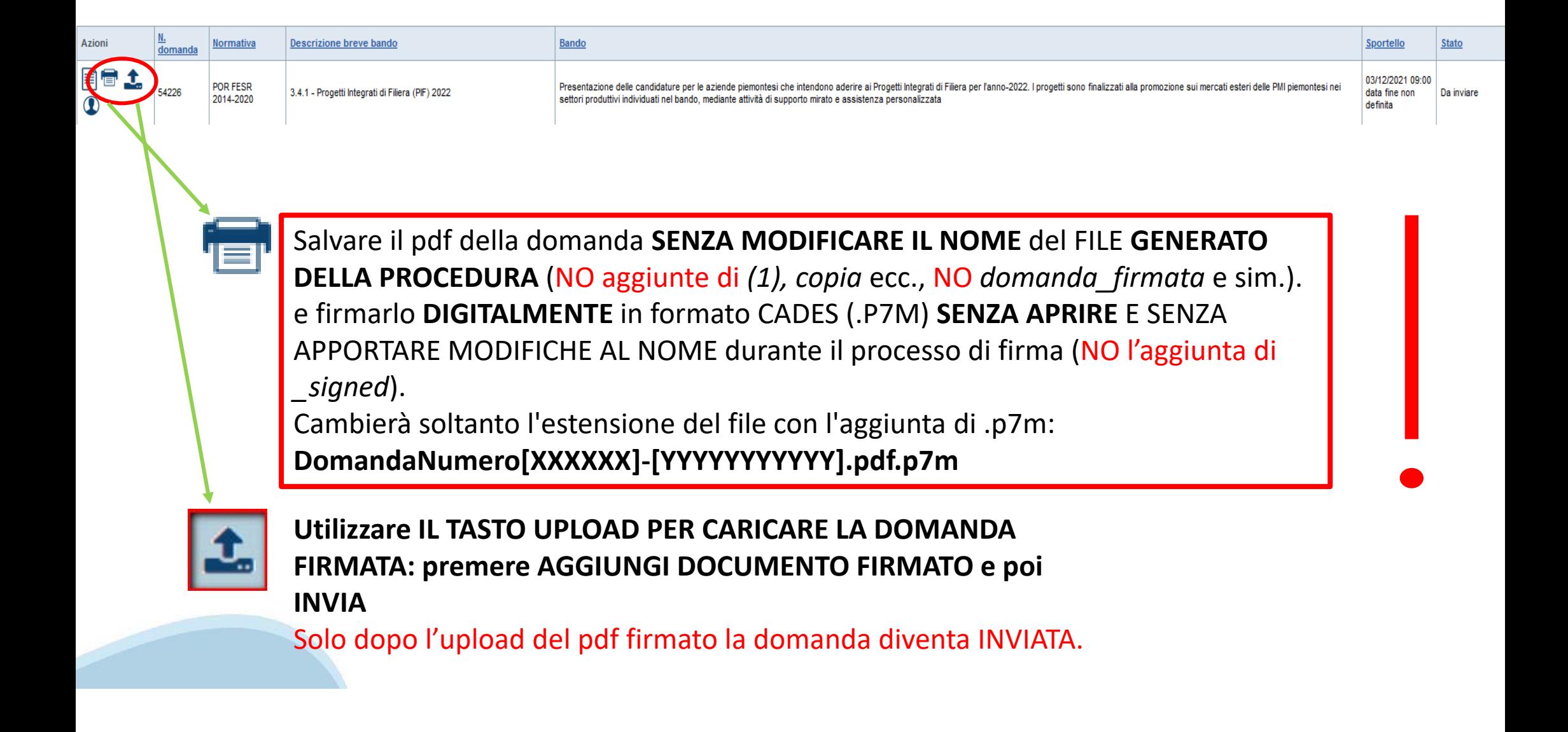

### **Pagina Home- Domandainviata**

### **LA DOMANDA CORRETTAMENTE INVIATA DEVE POSSEDERE LO STATO INVIATA**

#### Risultati della ricerca

Per completare, eliminare, stampare o eseguire altre operazioni su una domanda già inserita, utilizzare i pulsanti visualizzati nella colonna 'Azioni'. Le diverse funzionalità saranno disponibili per una domanda in base al Un elemento trovato nagina 1

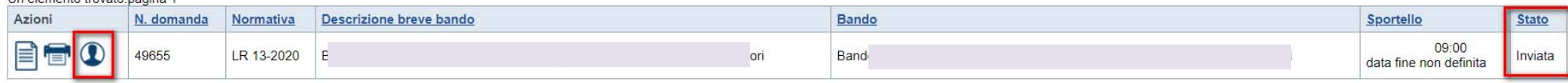

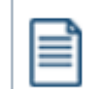

**VAI ALLA DOMANDA: E' POSSIBILE CONSULTARE I DATI DELLA DOMANDA**

**STAMPA: E' POSSIBILE STAMPARE IL PDF DELLA DOMANDA**

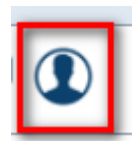

**AUTORE: E' POSSIBILE VERIFICARE I DATI DELL'INVIO**

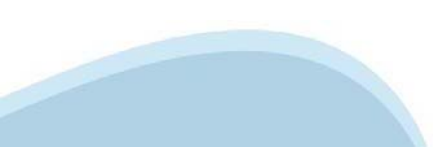

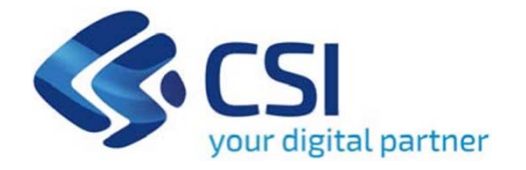

# Grazie

Csi Piemonte

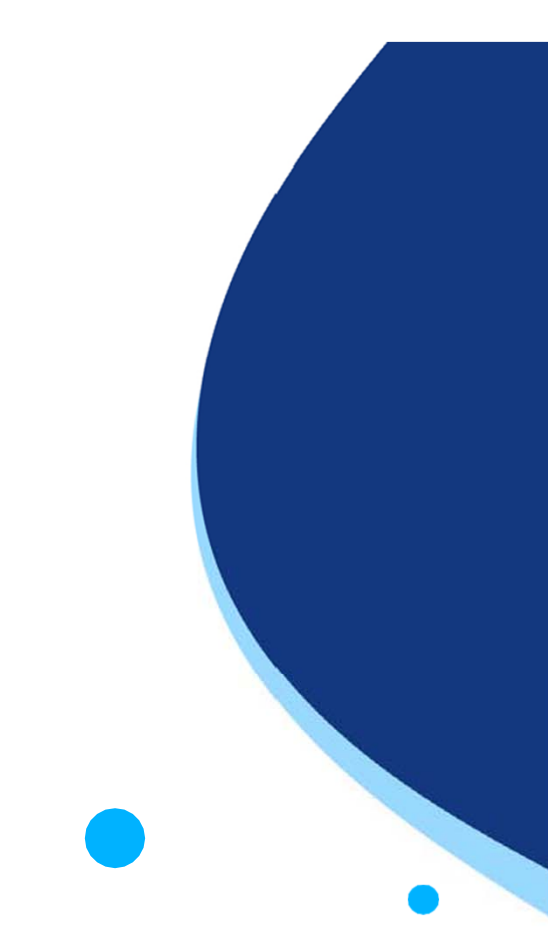

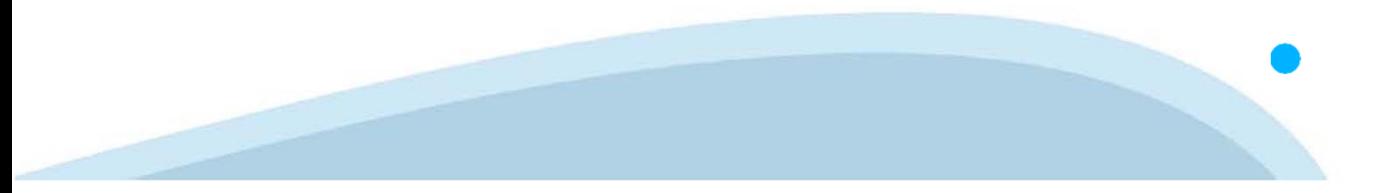